# É GlobeMed<br>FIT

# **USER GUIDE MANUAL**

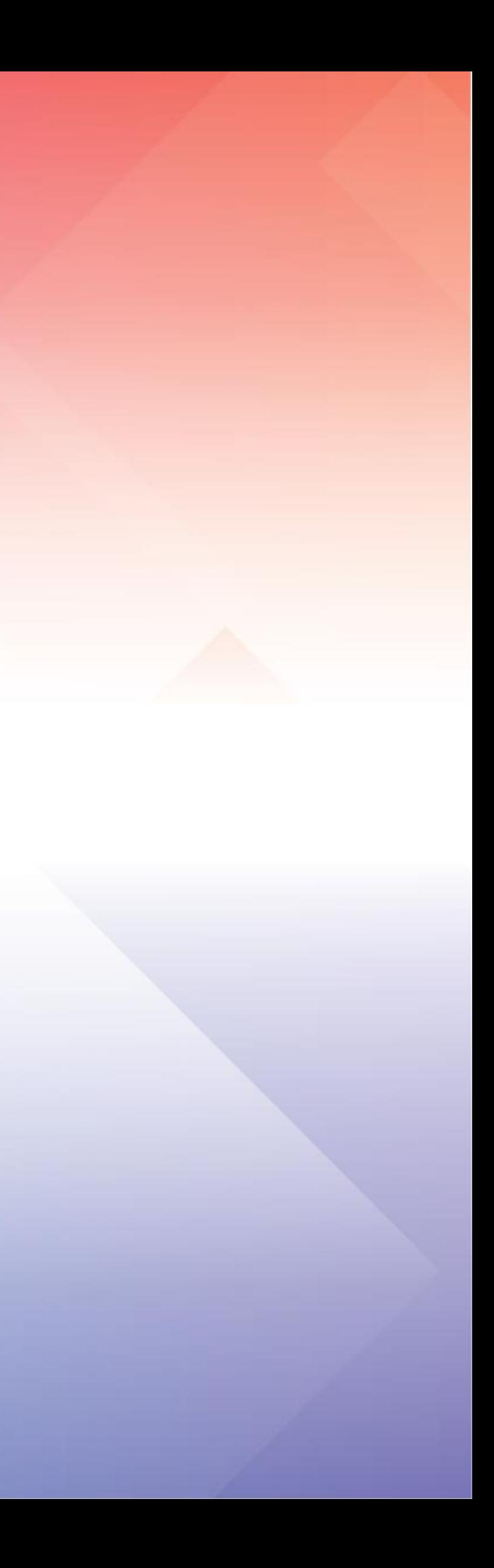

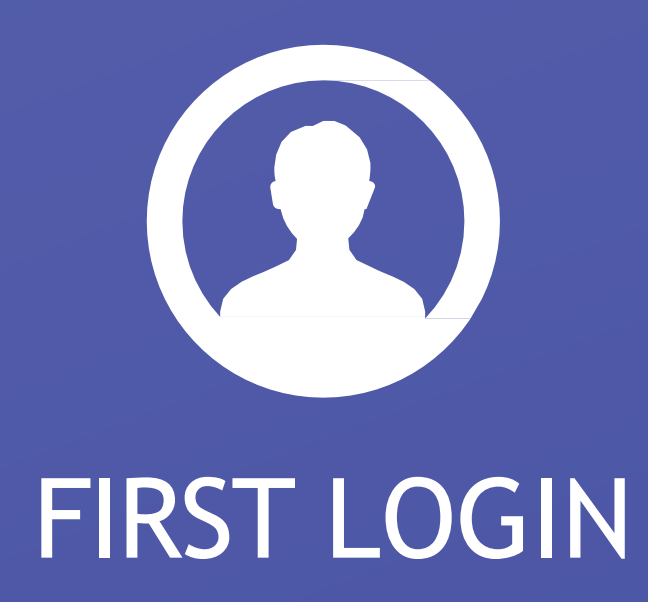

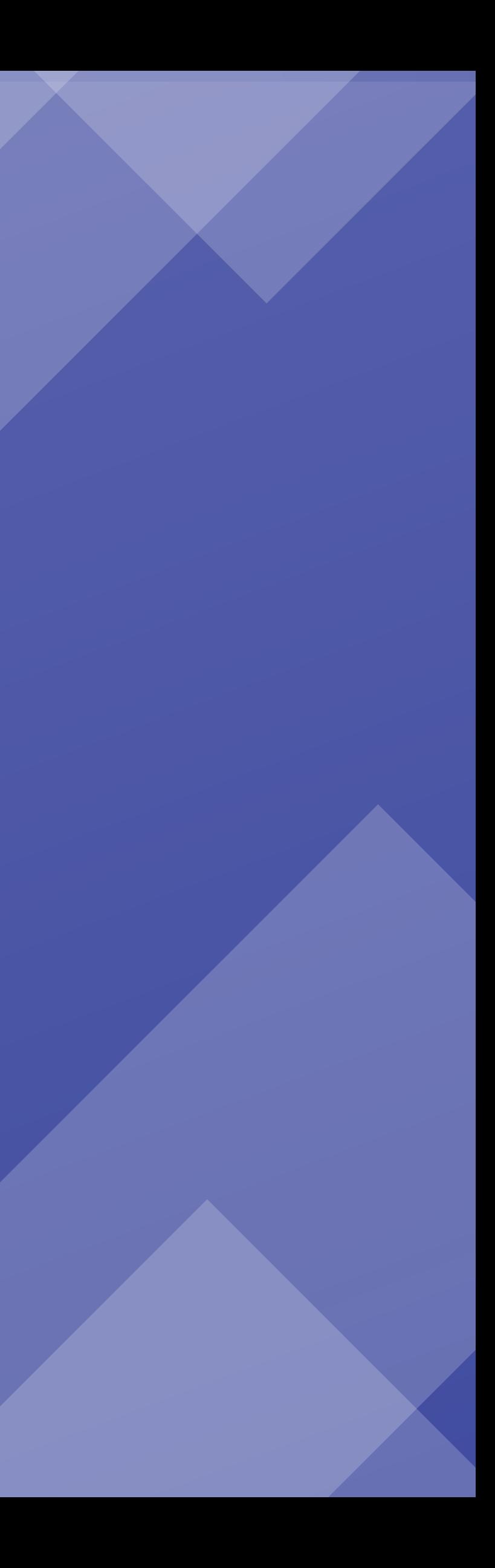

## **FIRST LOGIN**

## 1.0- Downloading theMobile App

You can download the app for free from the Apple App or Google Play stores by searching for GlobeMed Fit . The GlobeMed Fit App icon will appear on your phone.

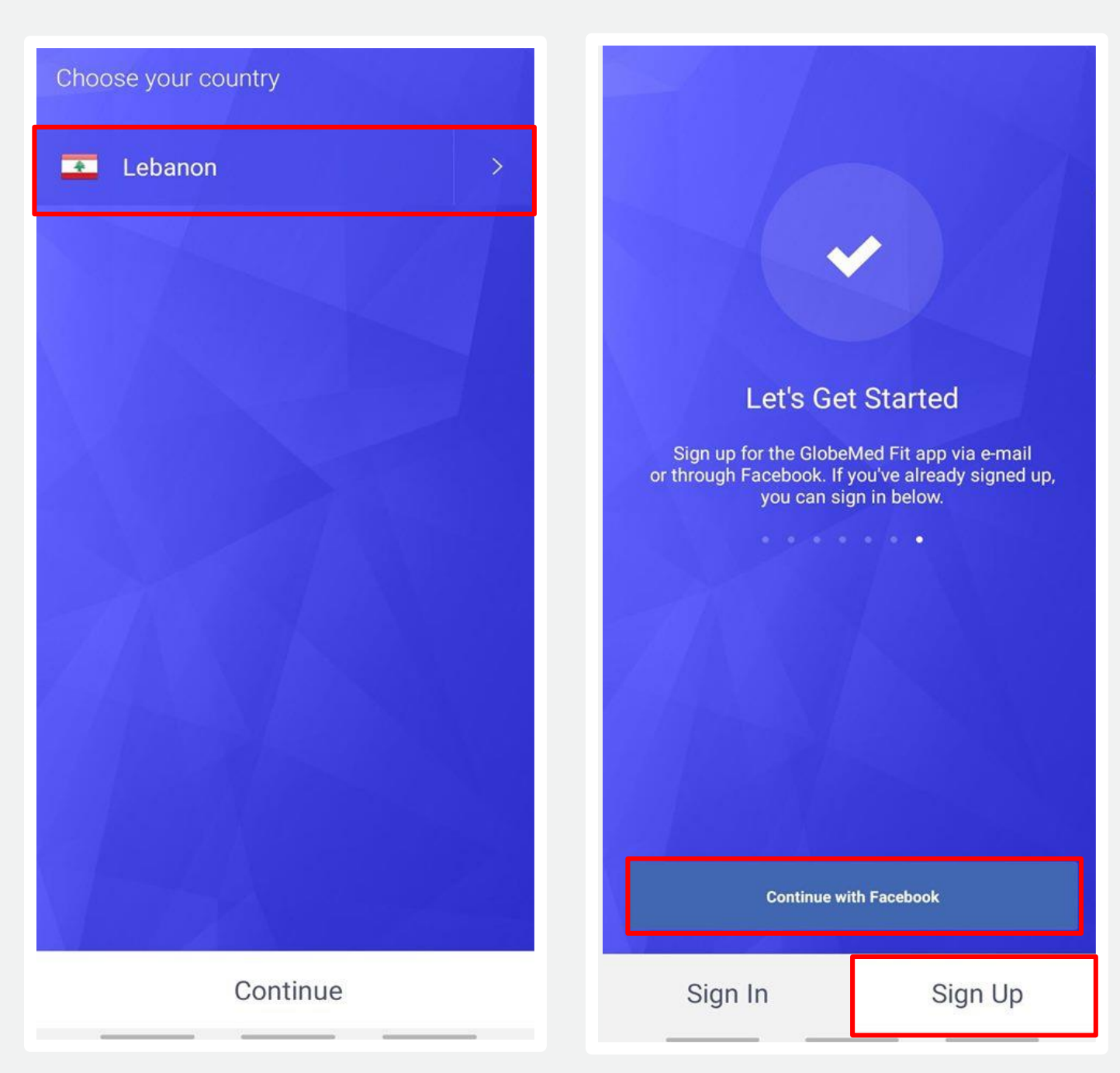

#### 1.1 – First sign up

Step 1: Select your country.

#### Step 2:

- You can either sign up using your personal Facebook account.

- Or sign up using the app's Sign Up process.

Step 3: Fill in the required fields. And keep in mind that your password should be of at least 8 characters, should have at least 1 symbol, 1 number and 1 upper case letter.

Step 4: Don't forget to check the box, confirming that you read the service terms and conditions.

Step 5: Click on Create Account.

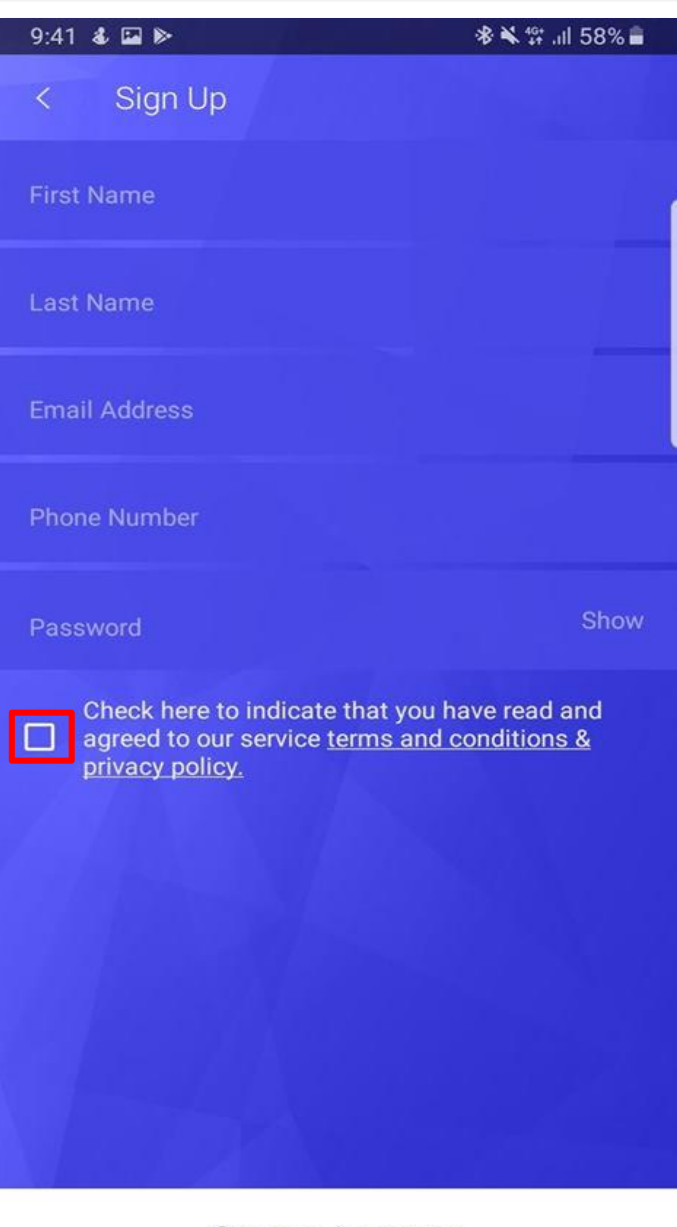

#### **Create Account**

#### 2.0 –Sign up process: help us know you better

Step 1: Select your lifestyle activities

Step 2: Select your target weight goals

Step 3: Tell us more about yourself by filling the last step.

**Based on your target weight, the app will then generate daily fitness and nutritional goals, under the related sections, to help you achieve your desired weight**

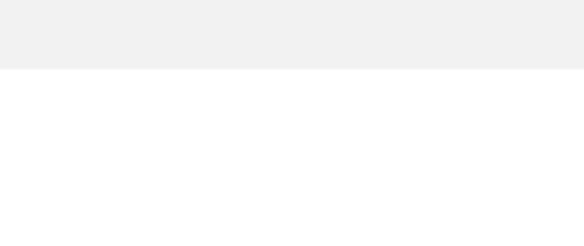

## **PROFILE SETUP**

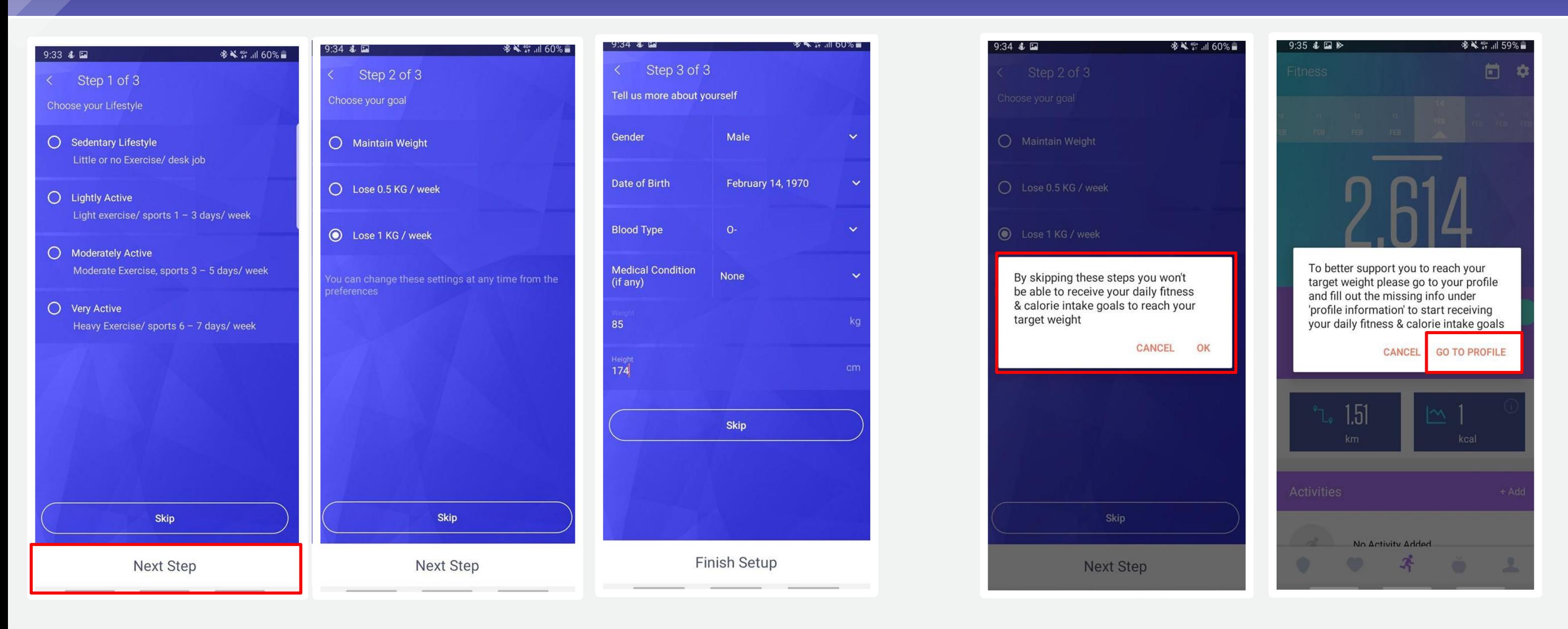

#### Step 4:

- You can always click on "Skip" to skip the setup process. A pop up notification will appear informing you that by skipping these steps, you won't be able to receive your daily fitness and calorie intake goals.

- Once logged in, you will be reminded to refill the missing fields by going to the "Profile" section.

## INSURANCE SECTION

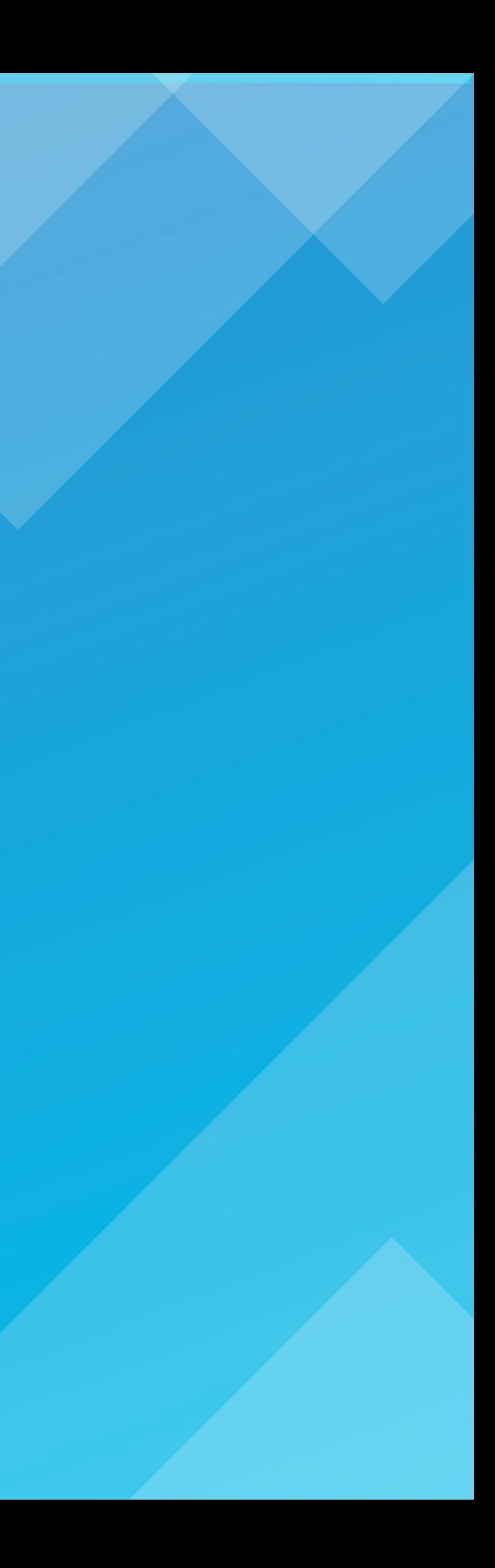

#### B. Choose Your Insurance Policy

- You can change your profile picture by clicking on the profile icon. You will be able to take a photo or upload one from the gallery.
- To switch policies click on your policy field and select the needed policy from the pop-up that will appear.

## A. Log-in to the Insurance Section

− To log in:

- Last step is to select an insurance policy contract.
- − Click on "Forgot Password" and fill in you insurance card number, and you will receive an email with your password.

Choose your country For KSA and Bahrain users, fill in your National ID. For users from other countries, fill in your Individual number. And finally, enter your password (year of birth). You will then be asked to set a new password.

- File & track reimbursement & chronic medications claims, and pre-approval requests for you & your family
- View & download claims history
- Locate the nearest healthcare provider within network, and retrieve their details
- Get access to policy info, financial limitations, & member's guide
- Submit & track complaints & inquiries
- Use the E-card to access healthcare providers

#### 2. Insurance Section

The Insurance section allows the insured members to manage their insurance:

## INSURANCE SECTION – LOG IN

#### **Log-in screen Forget Password Contract**

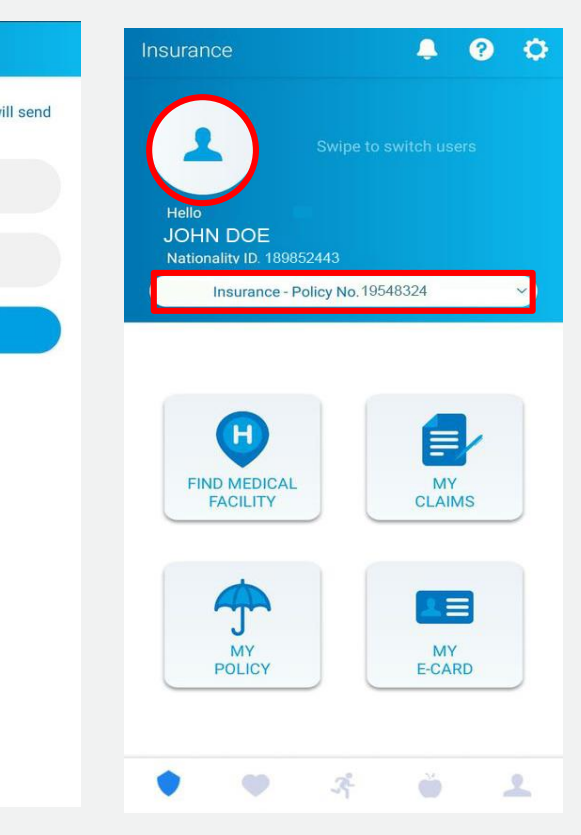

- 
- 

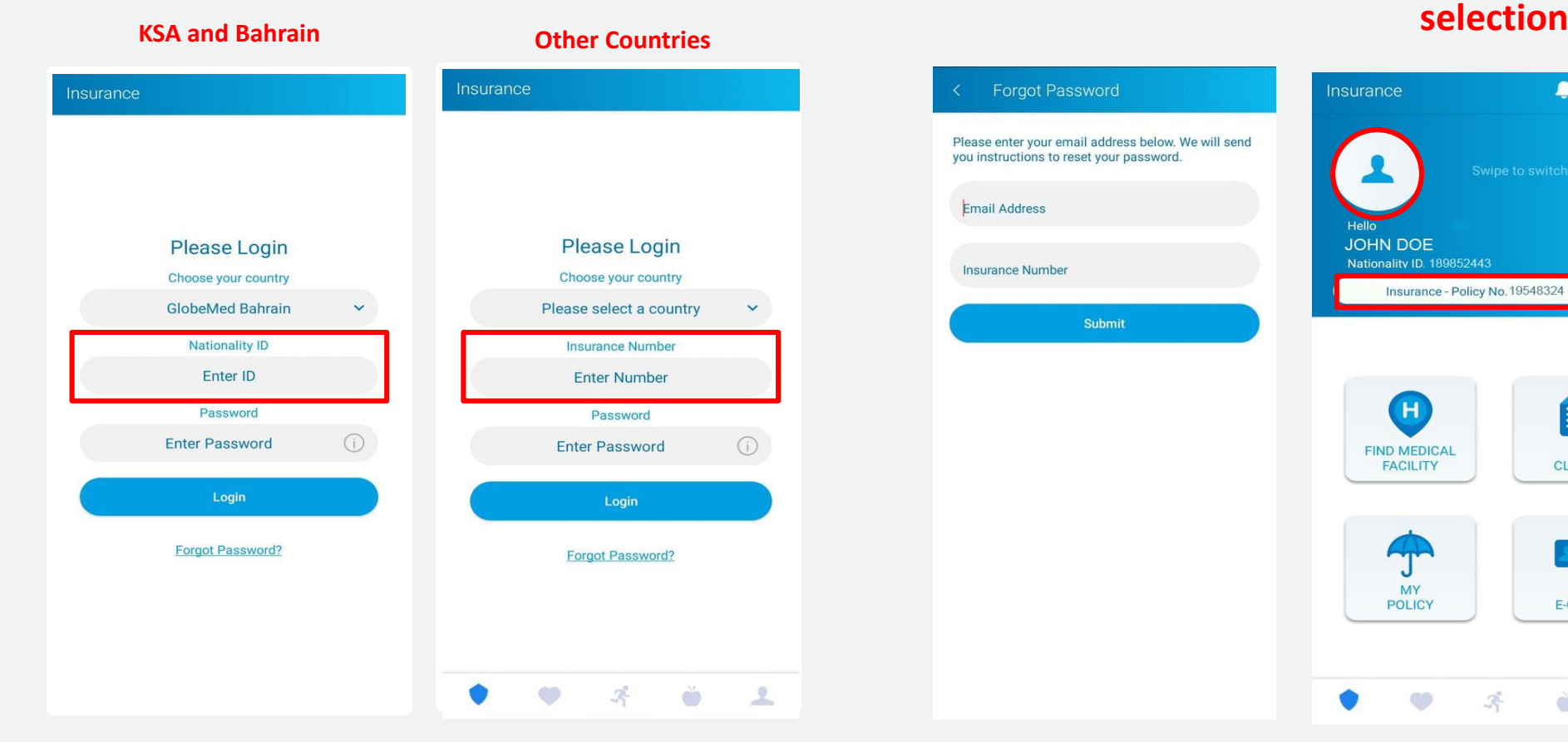

- − After first log-in, the app will ask you to change your dependent's password
- Once you activate your dependents' accounts, you will now be able to navigate through users by simply swiping to the right in the main screen

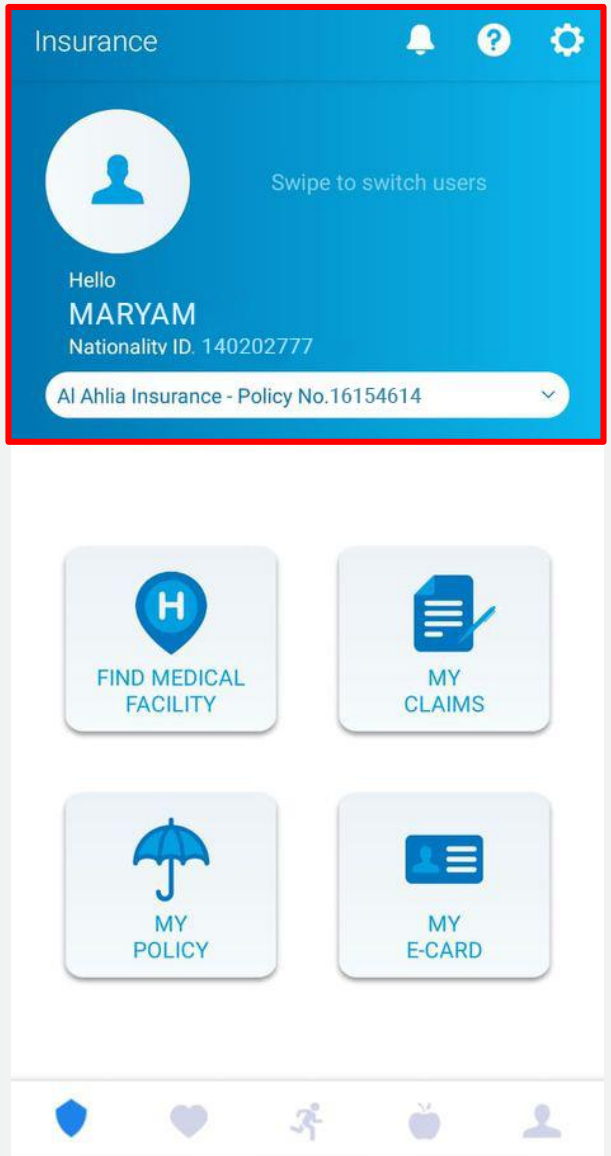

## C. Manage Dependents Insurance

- − To log in as one of your dependents you must activate their accounts first. Activate your dependents accounts in order for you to access them
- − Click "Swipe to switch users"
- − Enter your dependent's Password.
- − The password will also be the dependent's year of birth.

## INSURANCE SECTION – MANAGING YOUR FAMILY INSURANCE

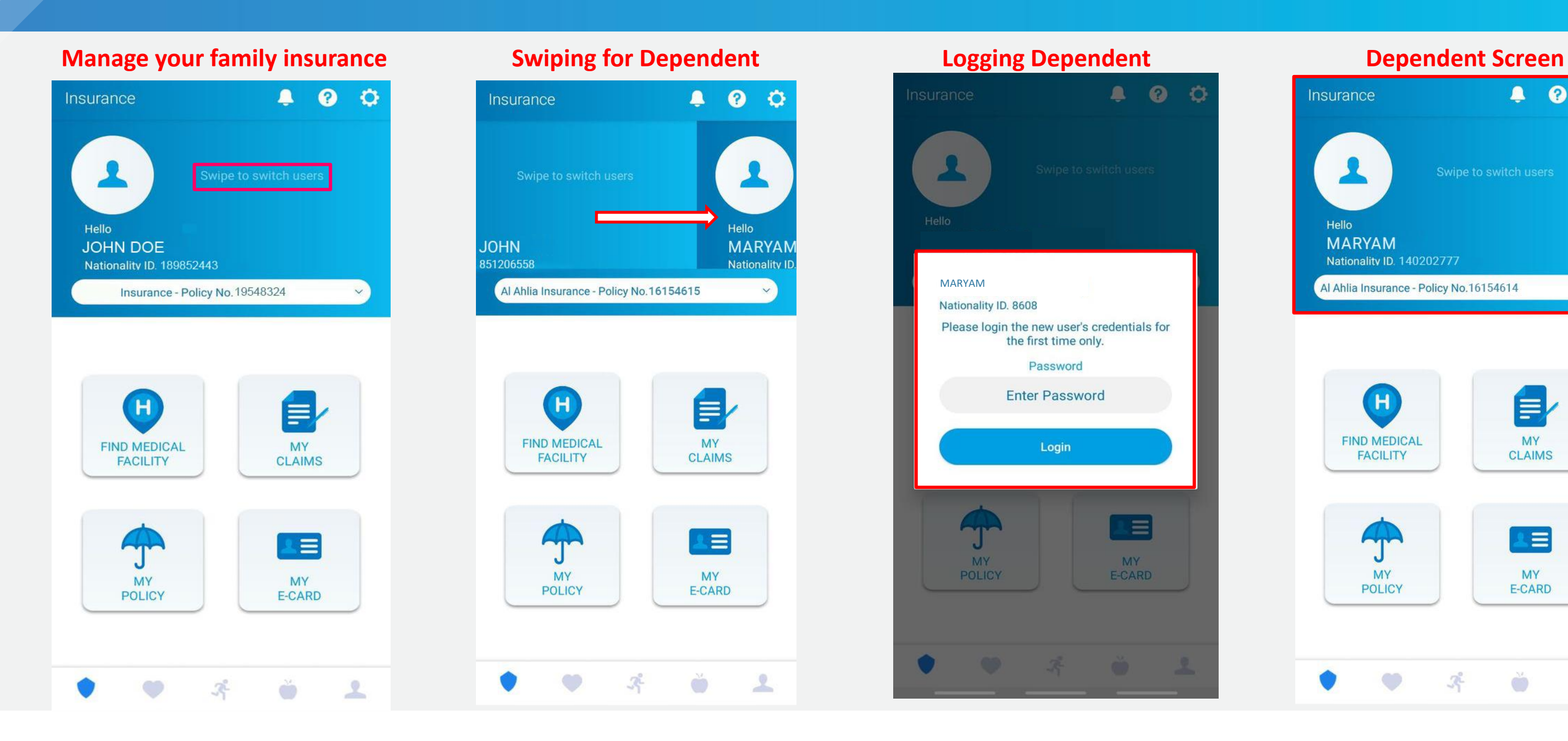

#### **D. Find Medical Facility**

- Select "Find Medical Facility" from the insurance homepage to search and locate the nearest healthcare provider marked as pins on the map, a feature supported by maps
- Click on the hospital blue pin to access their address details and directions. Your location is marked as a red pin

## INSURANCE SECTION – FIND MEDICAL FACILITY

#### **Find Medical Facility Network Map <b>Network Map Network Map**

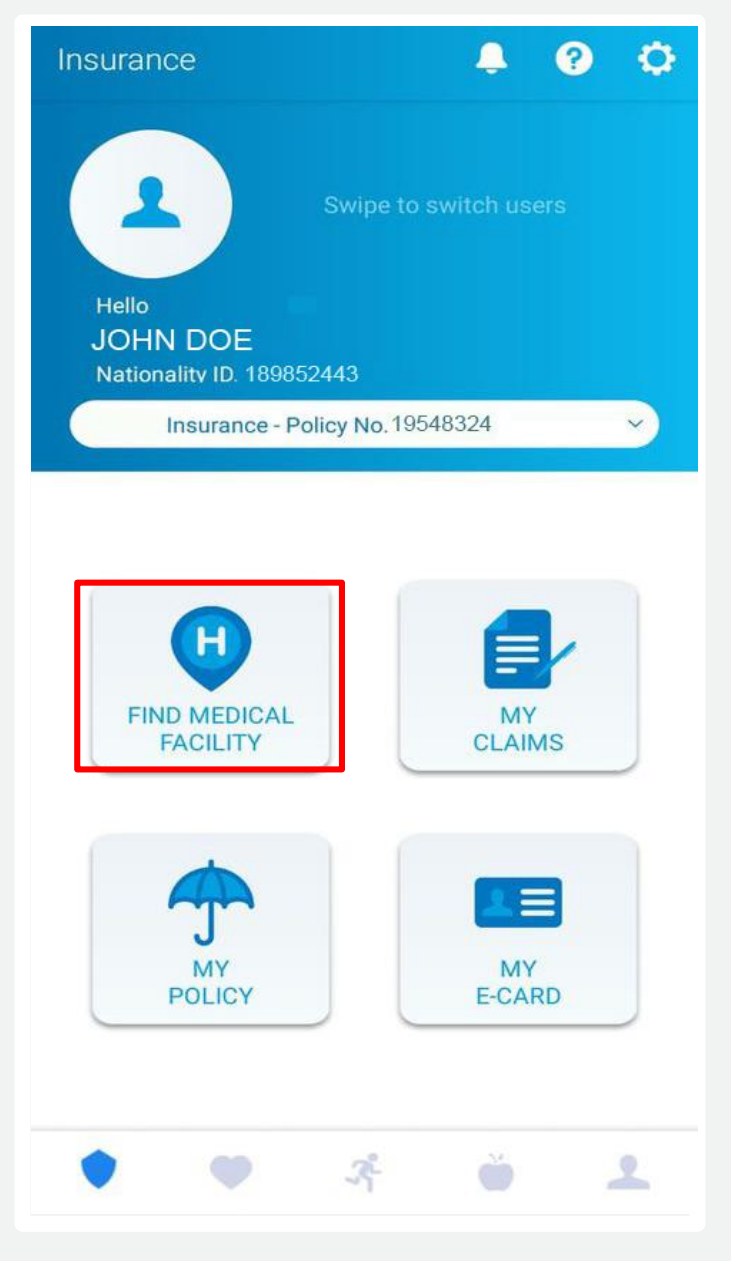

- You can enter the provider name in the search field to get their details
- − Check icons appearing before the names of healthcare providers to know if the provider
- is:
- o Within your covered network
- o Online which indicates healthcare providers using our online system for a fast process
- o Service hours
- − Click on "Advanced Search" for advanced search

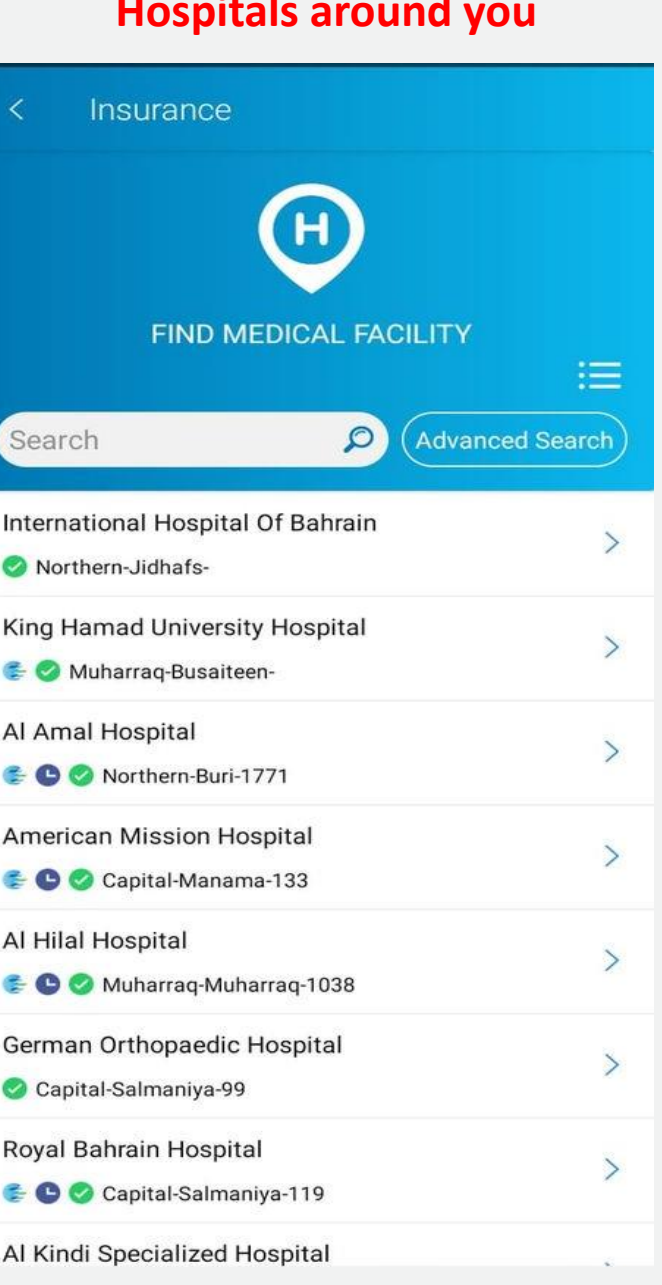

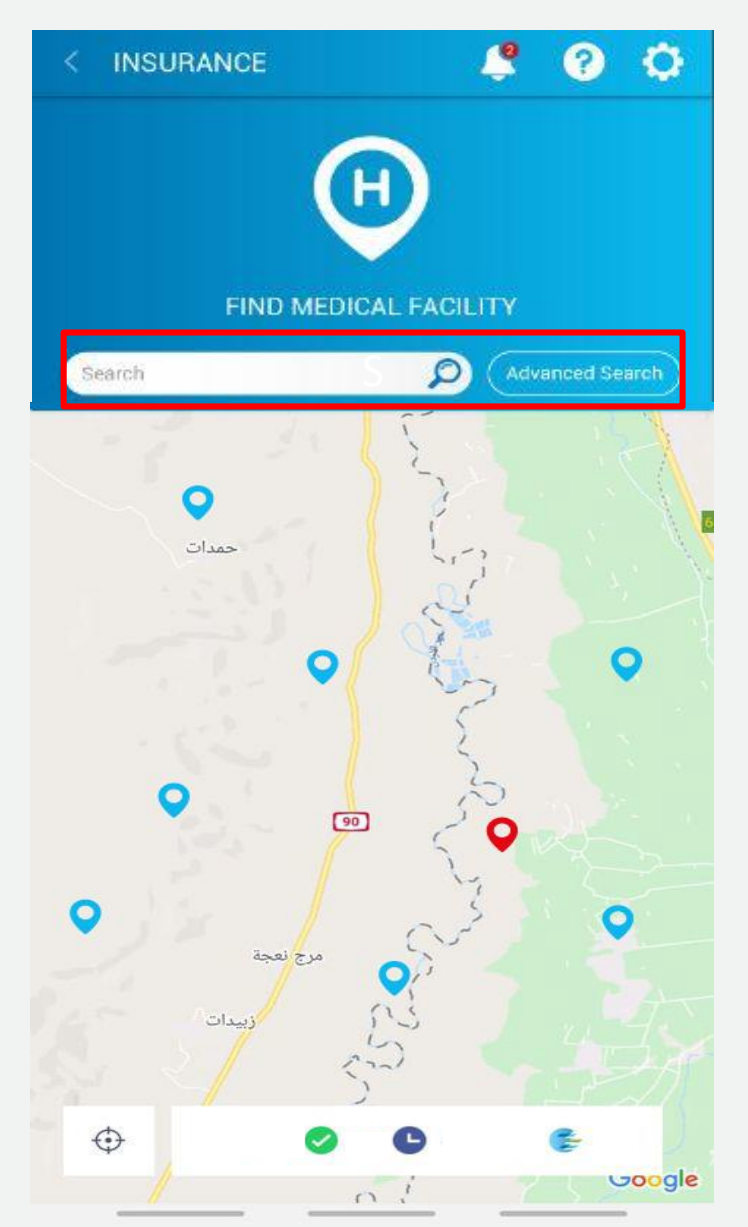

## INSURANCE SECTION – FIND MEDICAL FACILITY

#### **Choose a region Choose a region Search Search Search**

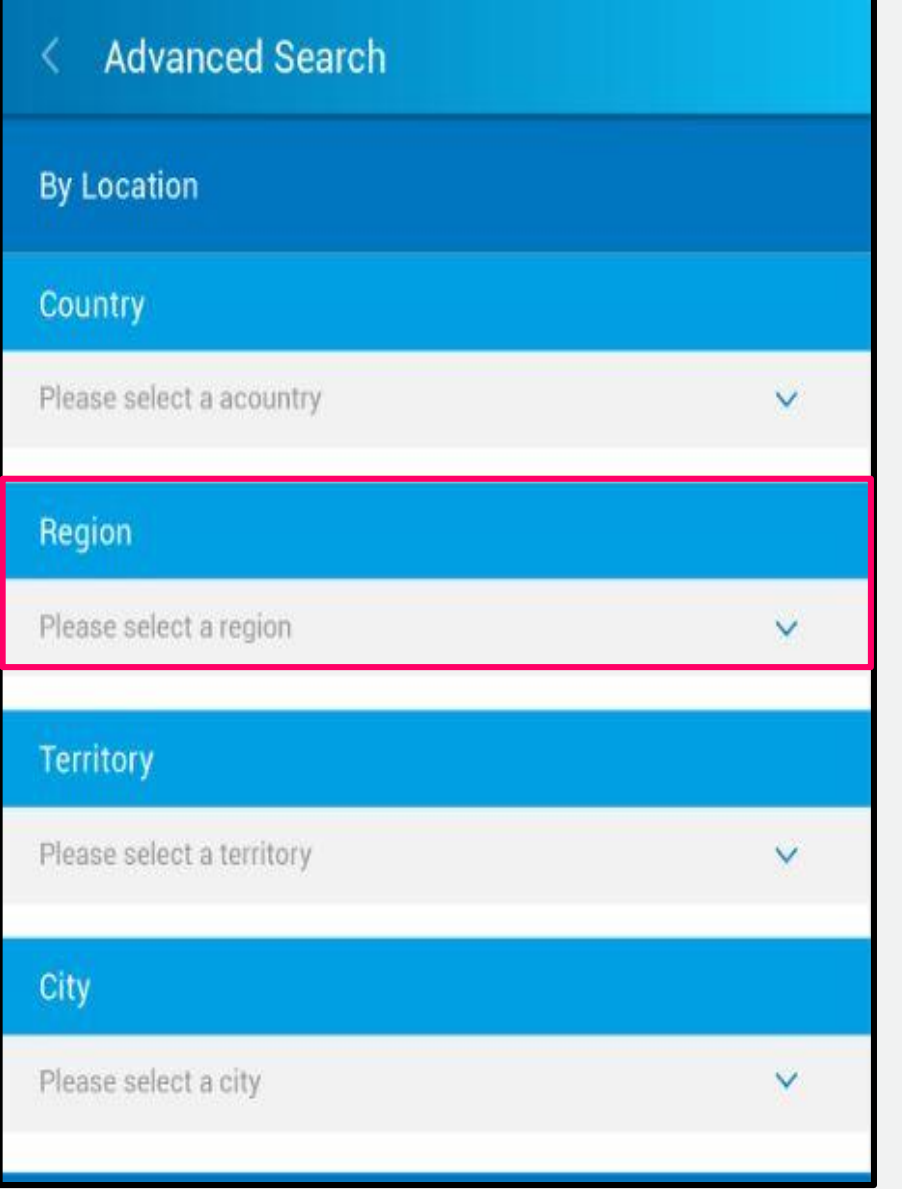

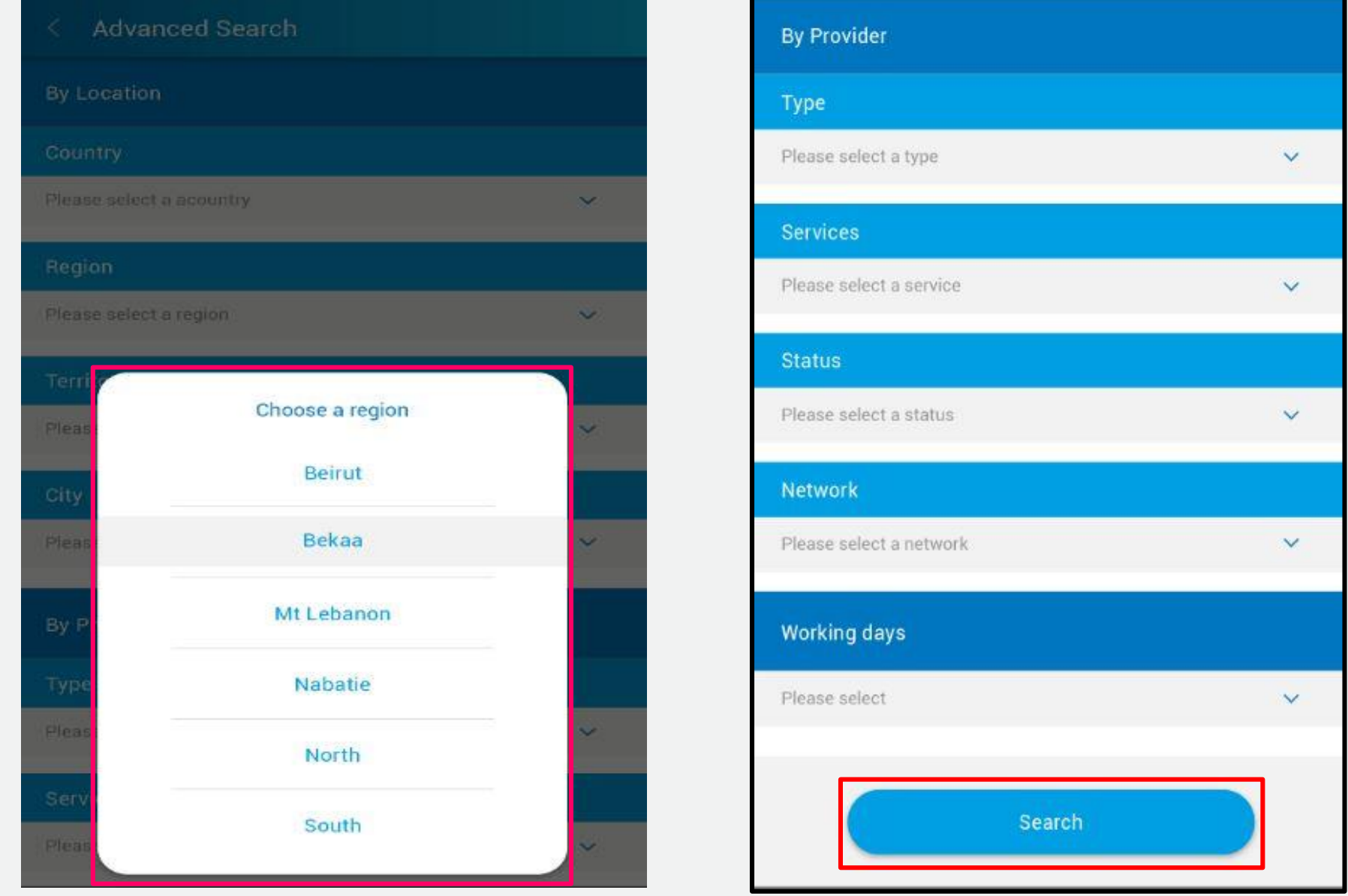

#### **E. Find Medical Facility**

- The Advanced Search allows you to filter your search using several parameters such as country, city, healthcare provider type, service, within network etc.

- Once the search is done you will get their contact details and whether the provider is within your network

**\* Please note that selecting the provider type is mandatory to carry on with the search** 

## F. My Claims

Click "My Claims" and choose the action you want to take, either "Make a Claim", "Track a Claim" or "My Claims History"

## INSURANCE SECTION – MY CLAIMS

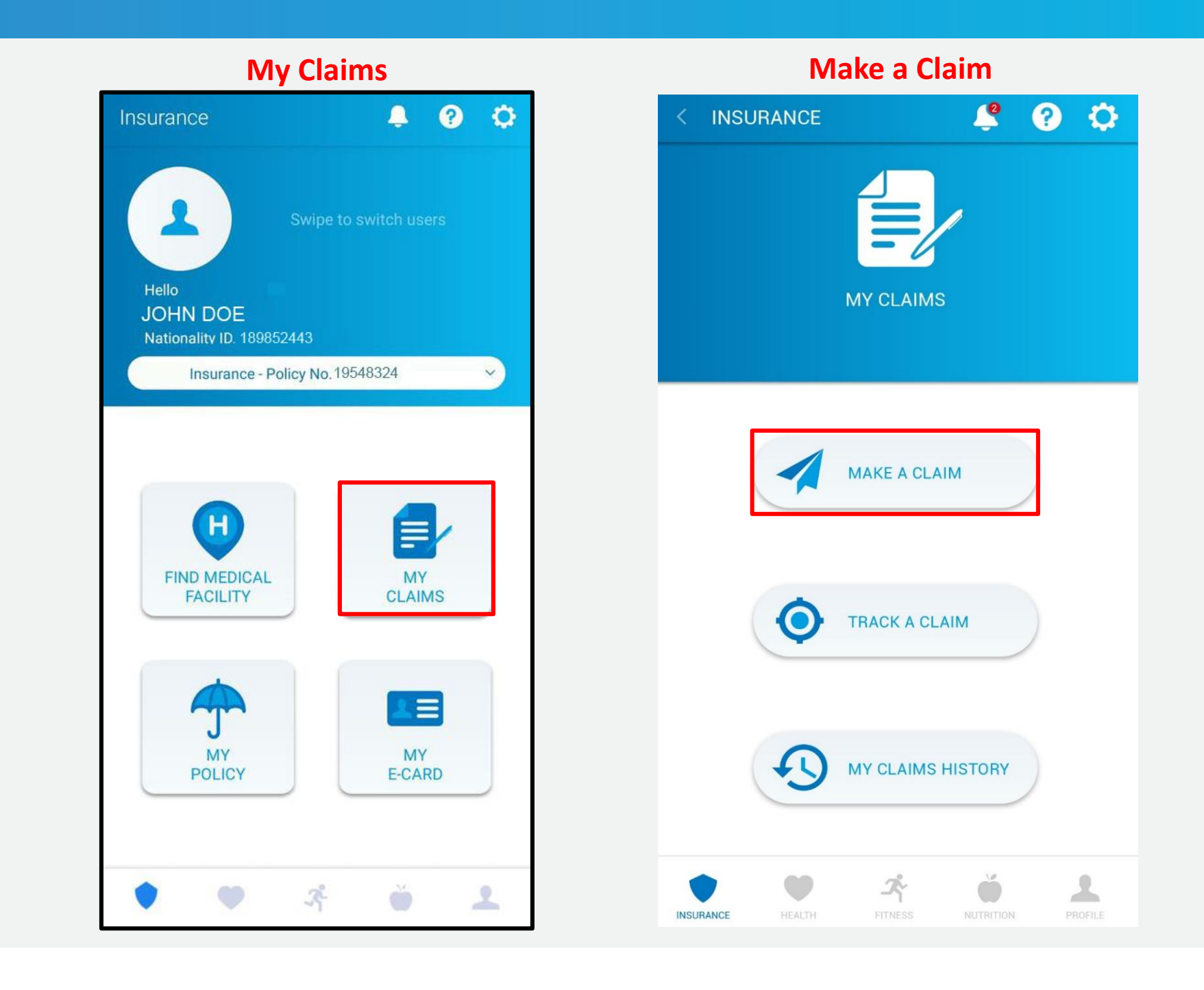

#### G. My Claims

Click "My Claims" and choose the action you want to take, either "Make a Claim", "Track a Claim" or "My Claims History"

A. When clicking "Make a Claim", you will get the following types of claims:

- 1. Request Reimbursement
- 2. Request Pre-Approval
- 3. Request Medication Refill

− Kindly keep the original supporting documents of your claim and submit them to your insurance company

## INSURANCE SECTION – MY CLAIMS : MAKE A CLAIM

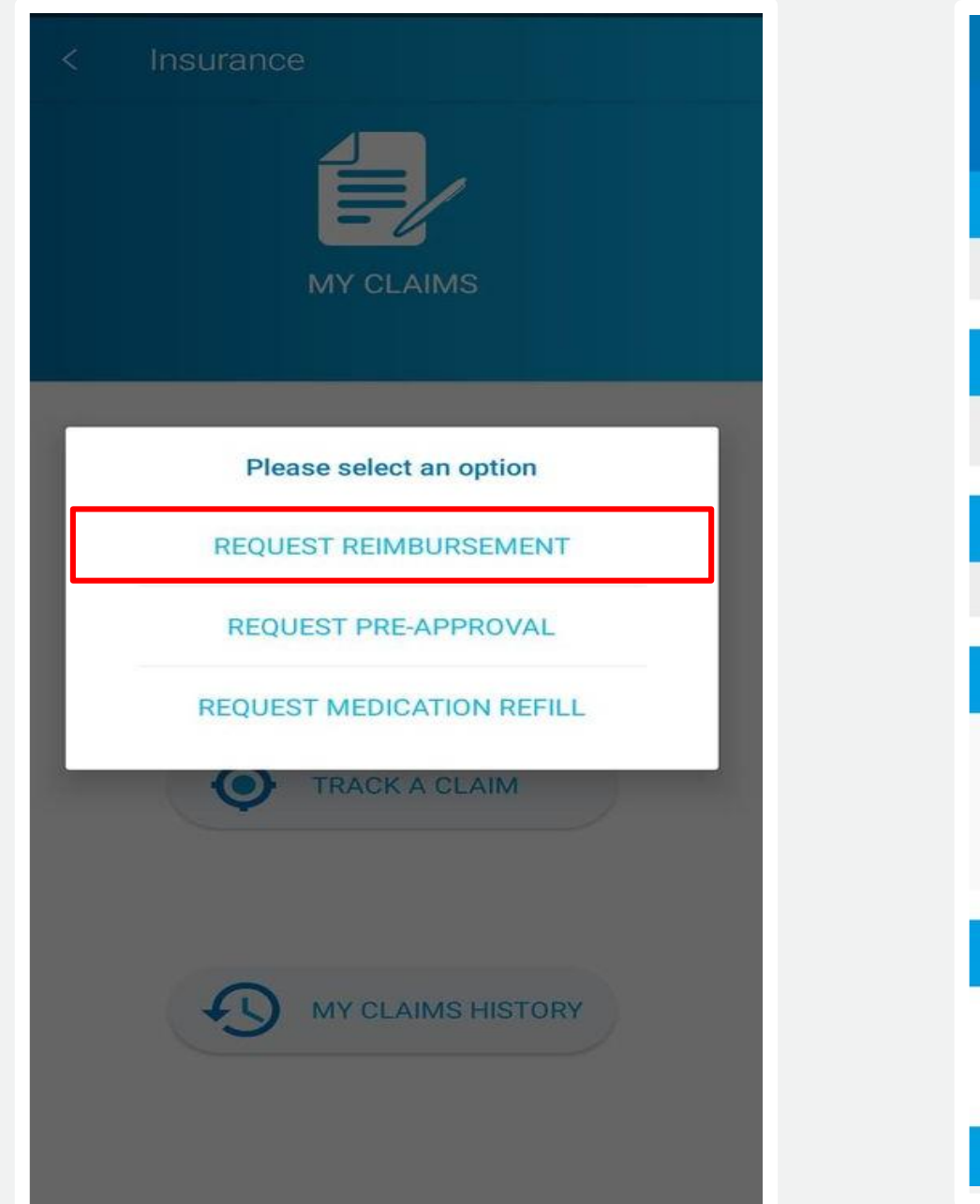

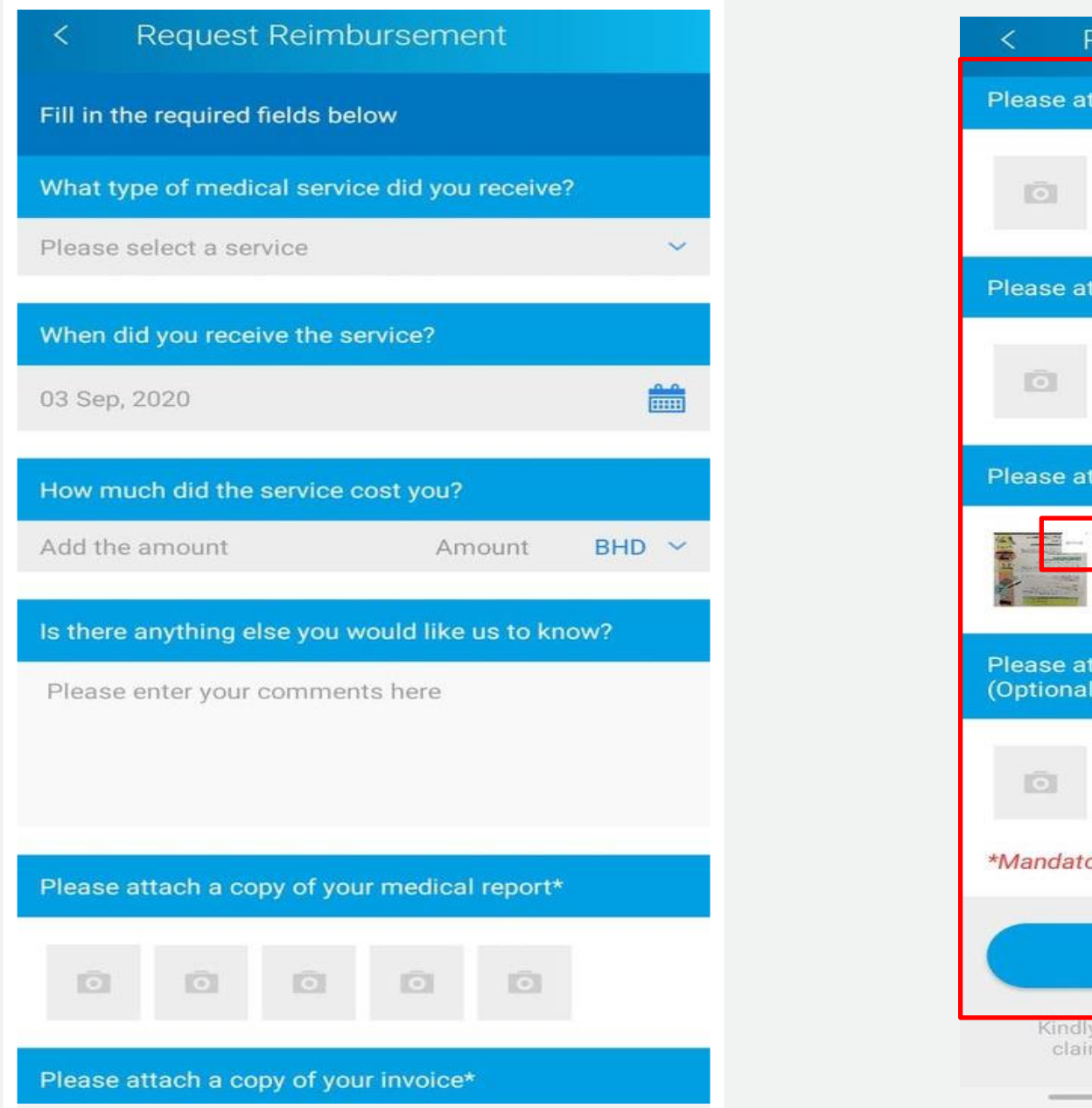

#### **Example for filing a "Request Reimbursement":**

- Click on "request reimbursement"

− Choose the medical service type (Ambulatory, Inpatient, Optical, Prescription Medicine, Dental , Doctors Visit)

ise a<br>tiona

- − Choose a date
- − Attach photos of the mandatory documents marked with an asterix

− To delete an uploaded pic, click on the "minus" sign in the upper right corner of the pic (marked with a small red frame).

− Add any remarks you have(optional)

− Click "Submit" and you will get an email notification sent to your registered email account with your claim reference number.

## **Select an option Reimbursement Request Reimbursement Request**

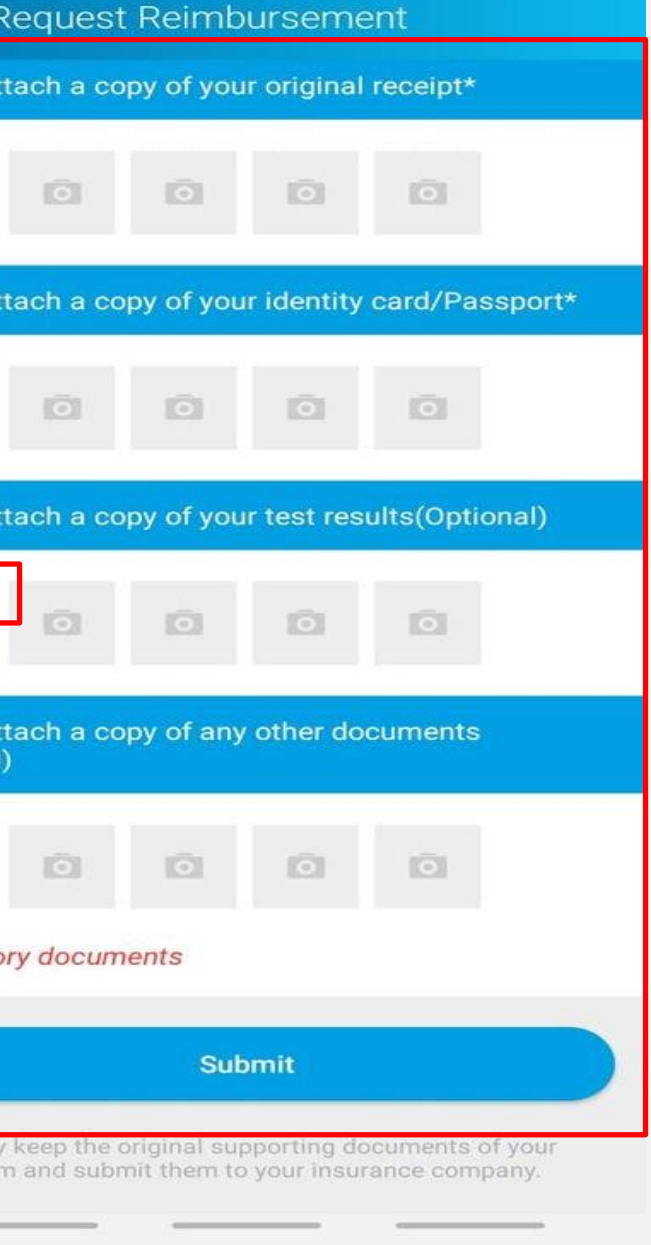

## INSURANCE SECTION – TRACK YOUR CLAIM

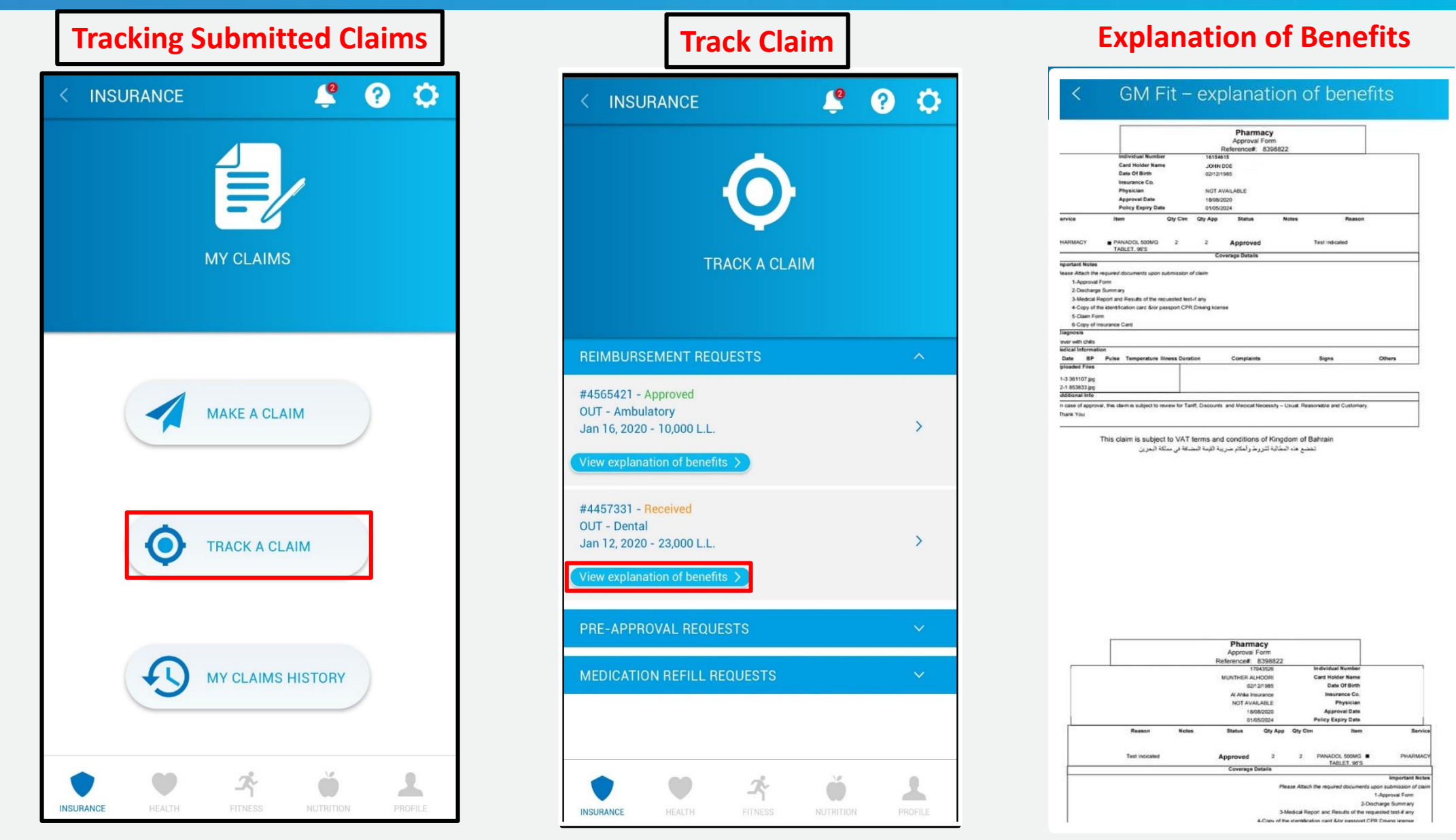

## H-Tracking submitted claims

- 1. Click "Track Claim" in the insurance home page
- 2. Choose your claim type by expanding the category

3. Check your status (e.g. approved, rejected..). In case your claim was rejected, you will be able to view an explanation for your benefits detailing why your claim was rejected

## INSURANCE SECTION – MY CLAIMS : TRACK YOUR CLAIM, EDIT CLAIM

4. In case supporting documents are missing or you need other documents, you will receive a notification from GlobeMed to edit your claim. Click on the bell marked with the red exclamation mark, to check what's needed.

5. You now can edit your claim directly from the "Track a Claim" section. Click on the **red** icon on top of the attached document to see what was the reason of rejection and replace or retake the a photo of the attached as requested in the notification.

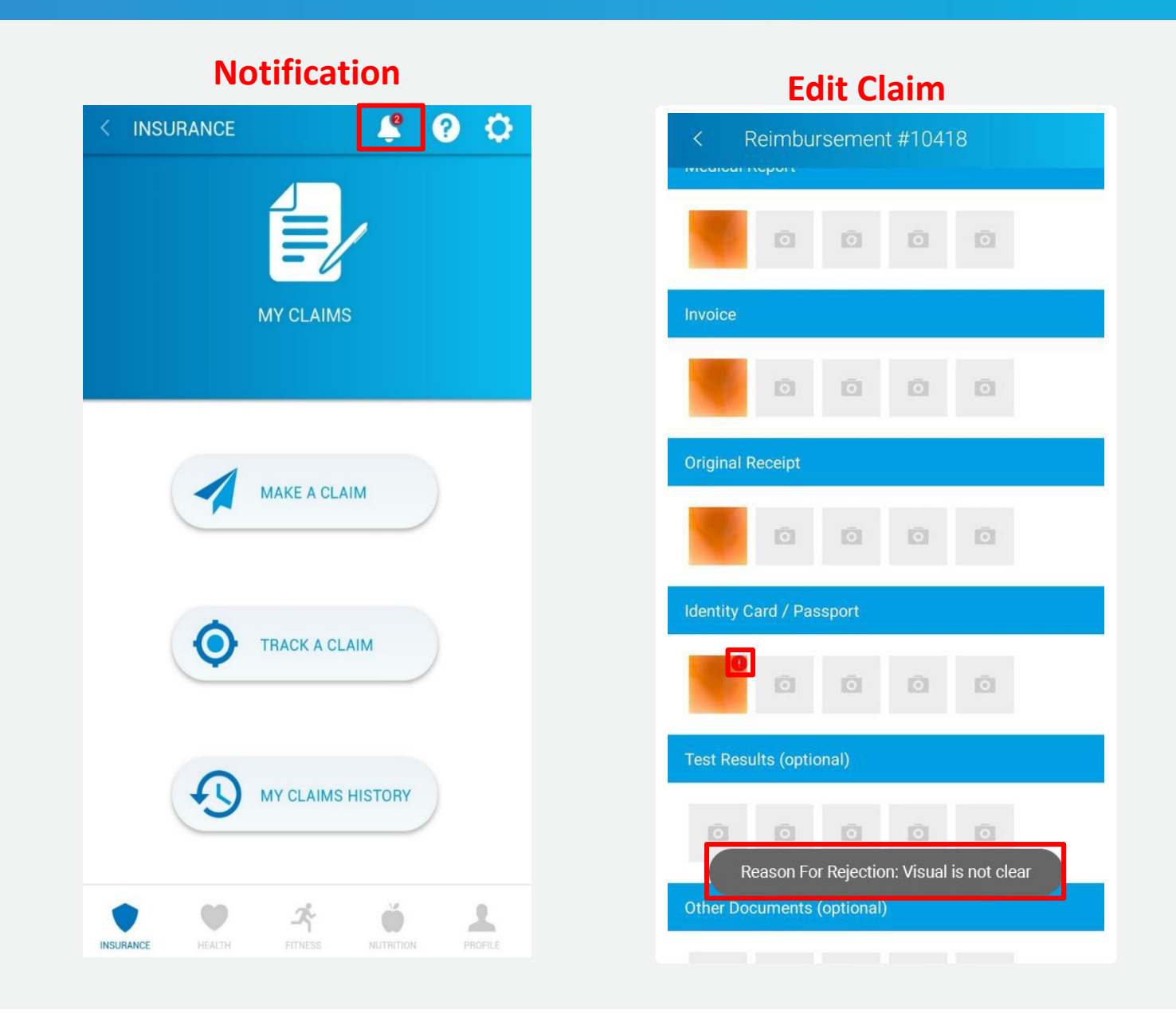

## INSURANCE SECTION – MY CLAIMS : MY CLAIMS HISTORY

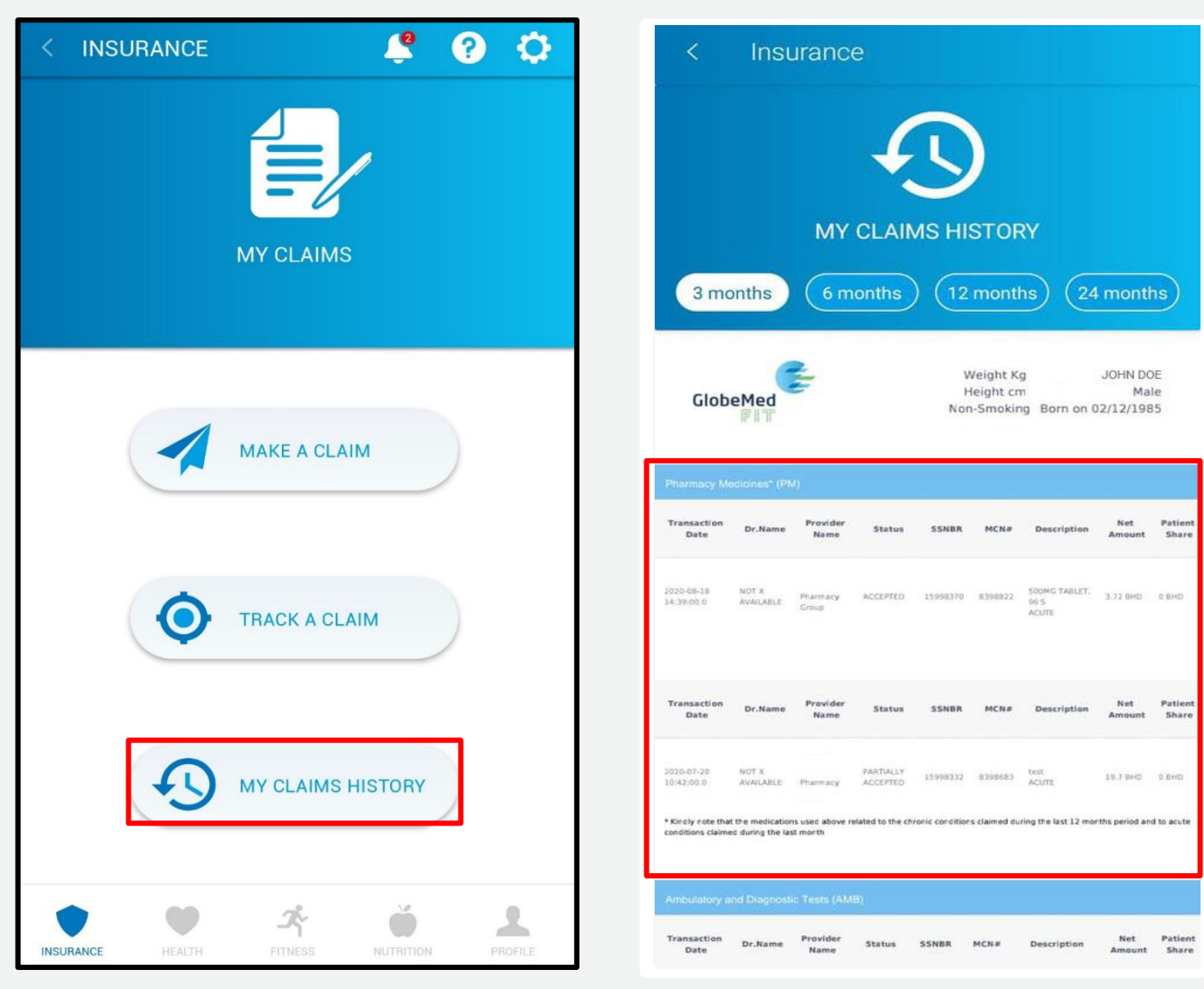

## I-My Claims History

− Select "My Claims History" to get a record of your insurance policy usage.

#### **My Claims History**

- − Select Policy Limitation to get a record of your insurance policy financial limitation
- B. Benefits Details
- Select Coverage description for full details of your insurance policy benefits, limitations and exclusions.

## INSURANCE SECTION – MY POLICY

#### **A. Remaining Limit B. Benefits Details**

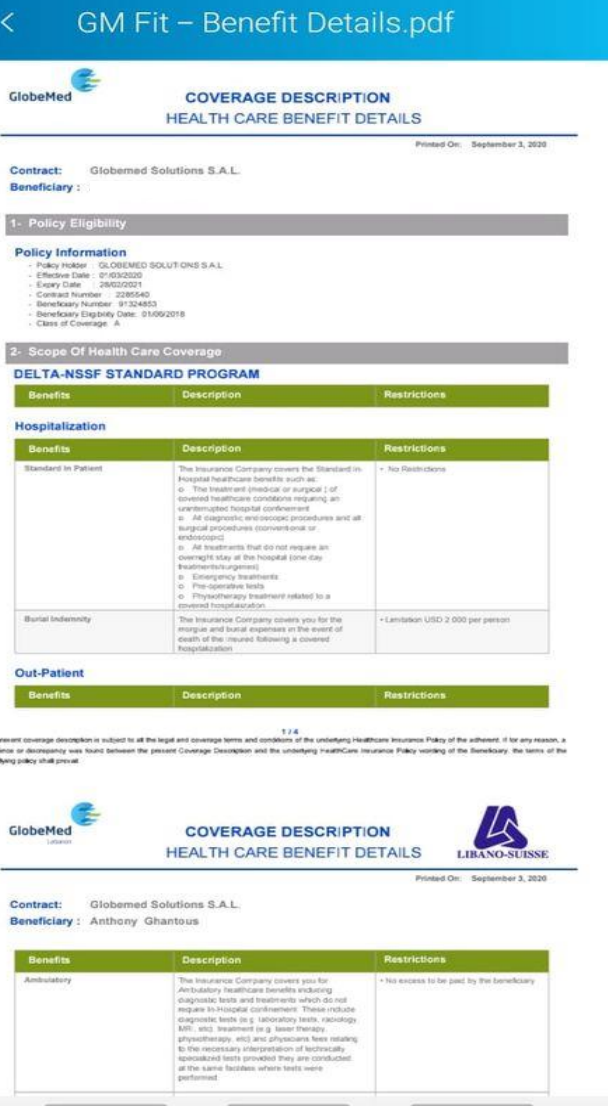

#### A. Remaining Limit

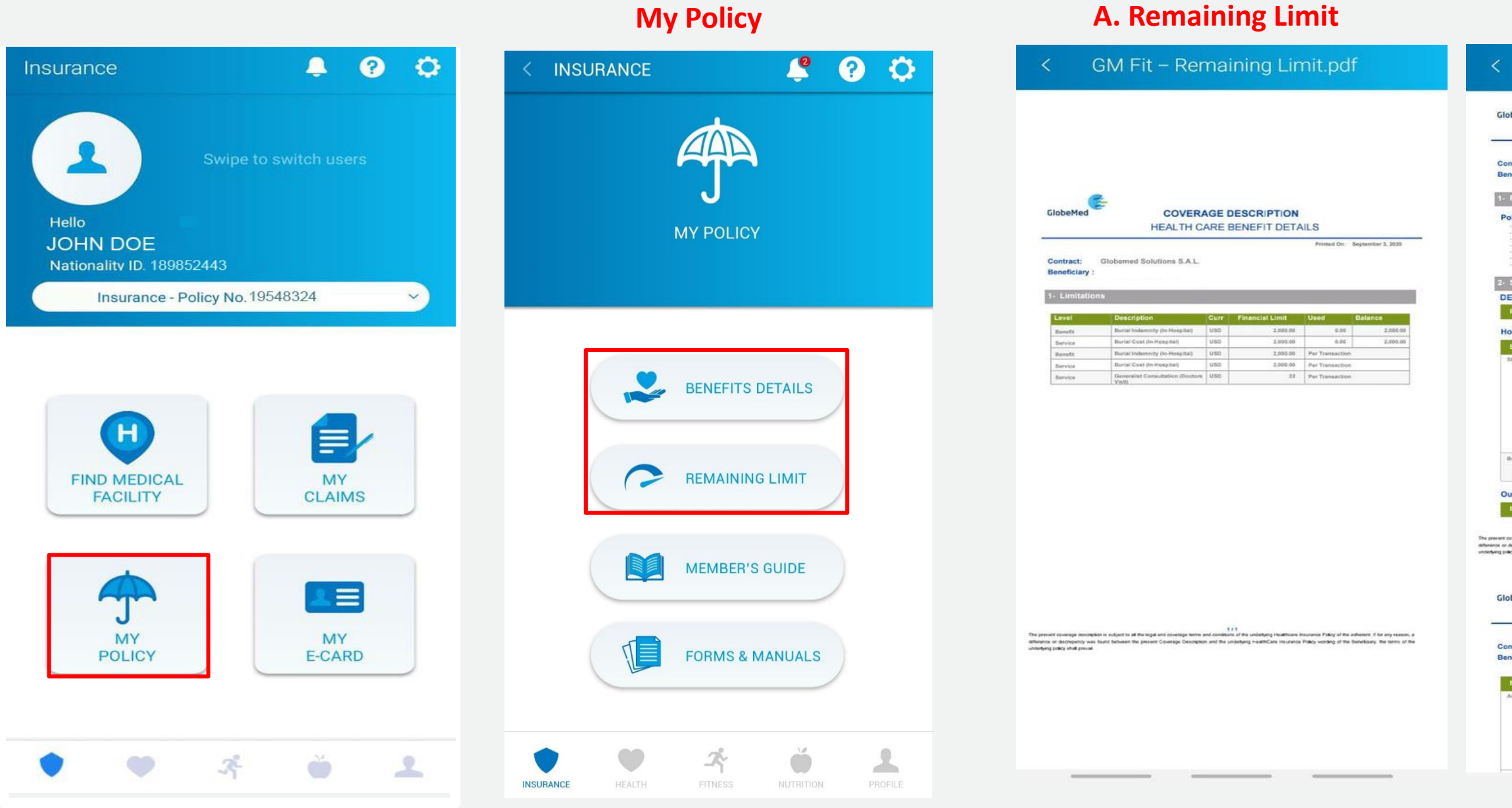

## J - My Policy

## INSURANCE SECTION – MY POLICY

Select Member's guide for all details related to managing your insurance e.g. insurance card details, documents required by insurance company, FAQ…etc.

#### C. Member's Guide

− In this section, you will be able to view and download any documents shared by GlobeMed and watch videos directly from the app!

#### D. Forms and Manuals

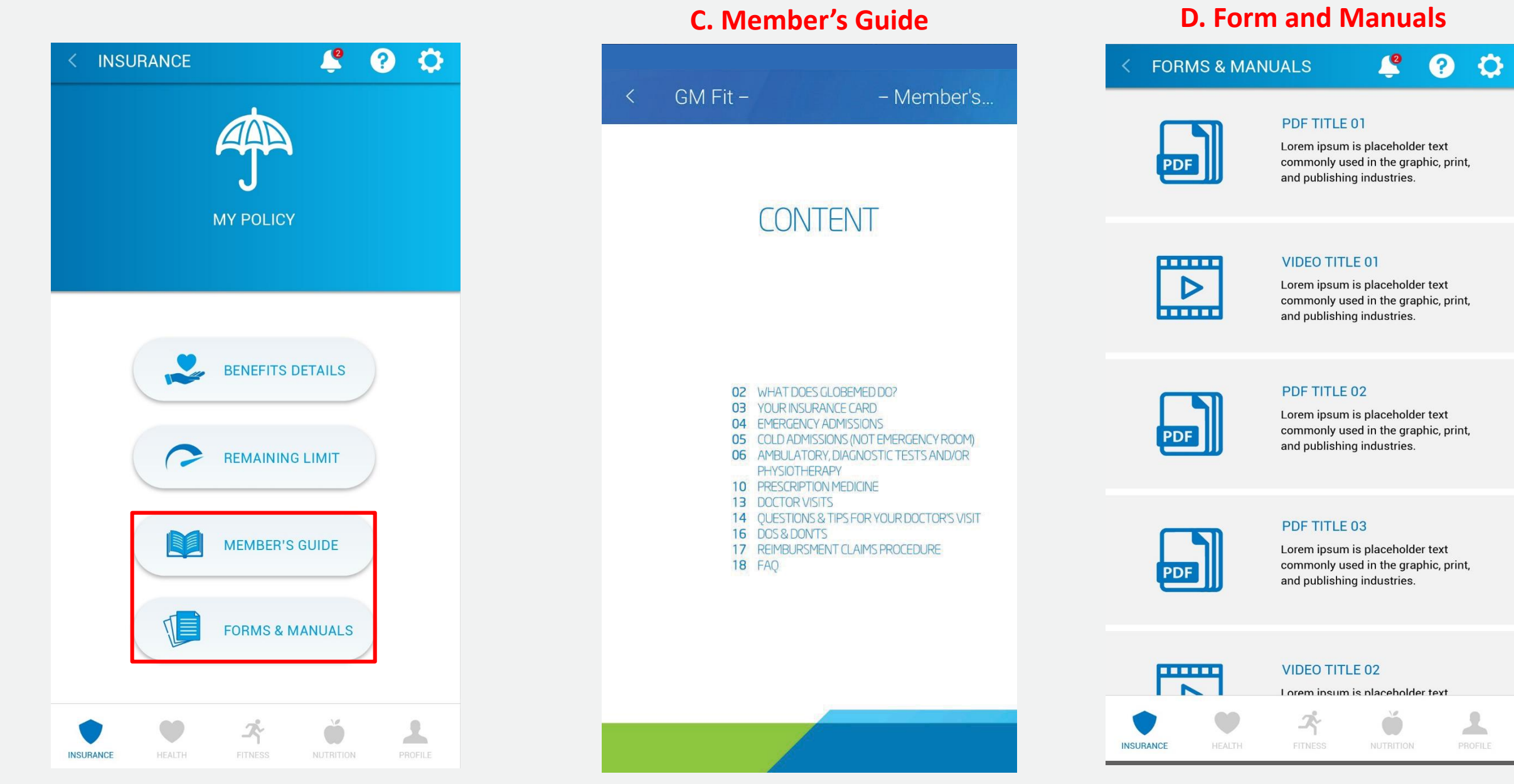

## K - My Policy

## L.. My E-Card

− Instead of using your physical card, you can use the e-card for eligibility at healthcare providers. All you have to do is click on "request a code" to receive a 5 digit code. Share the code with your healthcare provider

#### \*Code will expire in 3 minutes

\* this feature is optional, you can use your actual insurance card if you wish to do so

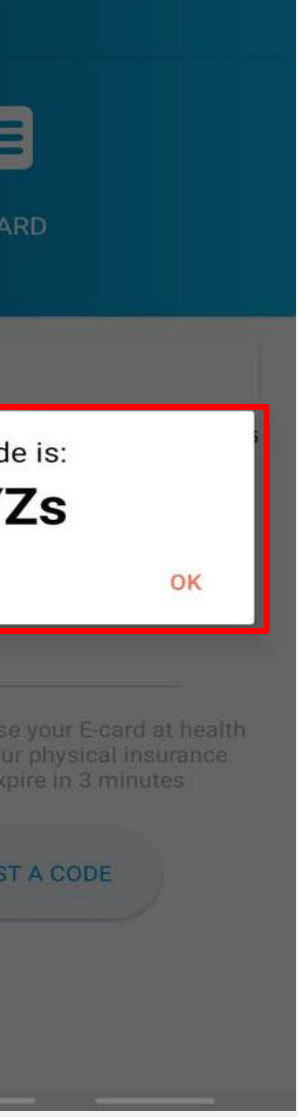

## INSURANCE SECTION – MY E-CARD

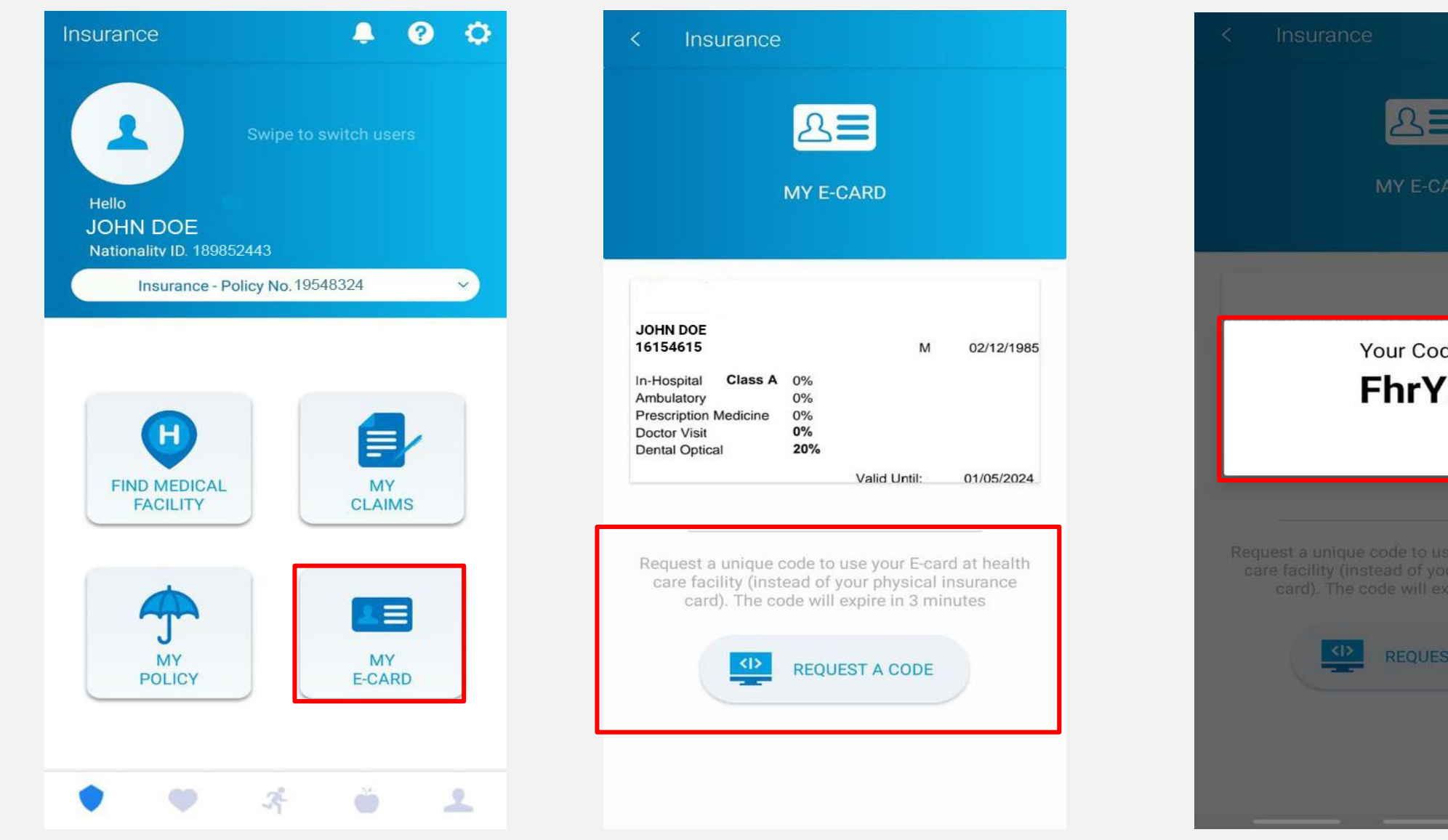

**OTP request**

#### M. Help and Settings

## INSURANCE SECTION – HELP, SETTINGS

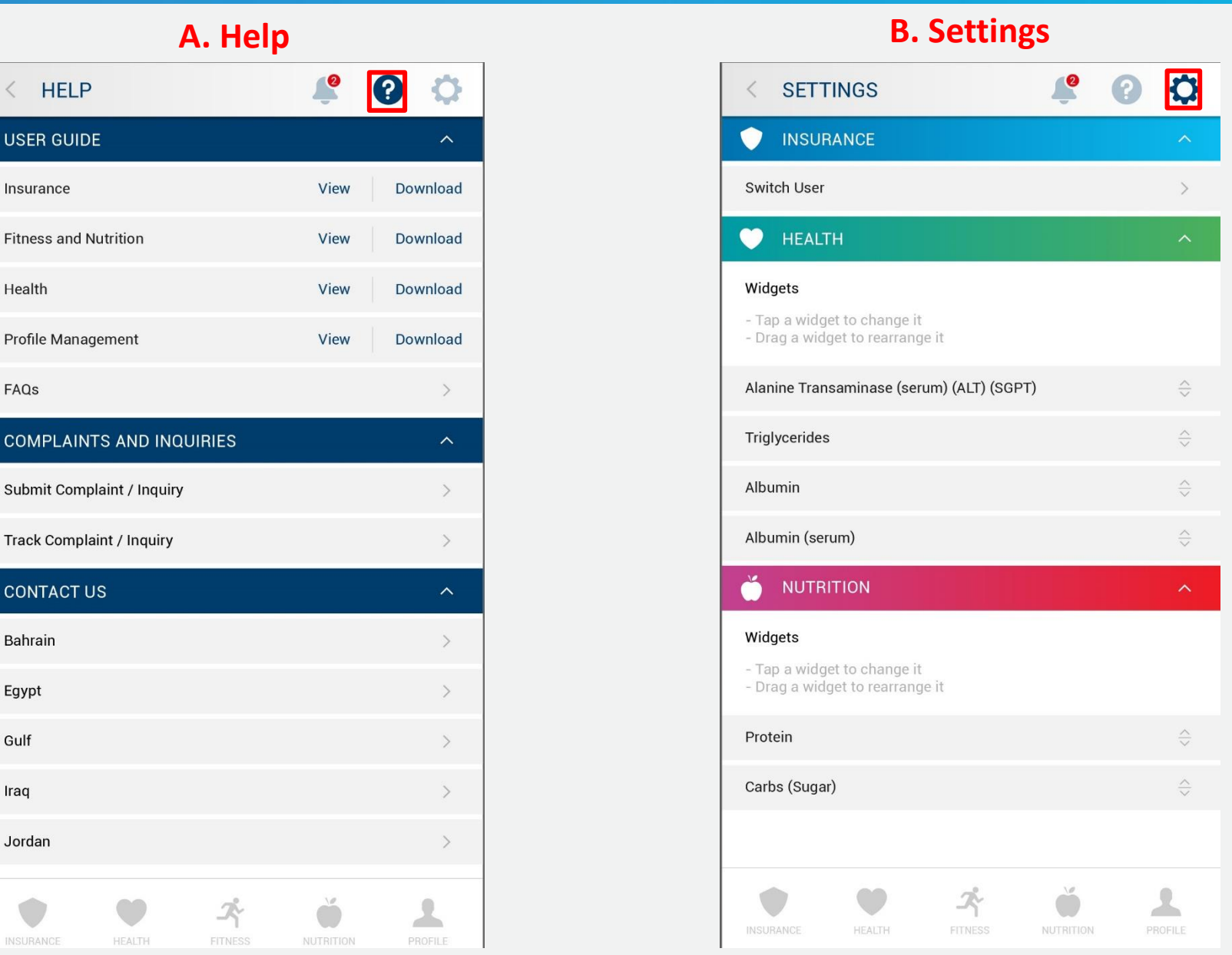

#### A.

- − By clicking on the question mark on the upper right side of the screen you will access the following:
	- a- User Guide: A detailed user guide by section on how to use the app
	- b- Complaints and Inquiries: You can submit/track complaints and inquiries.
	- C- Contact us: GlobeMed addresses in different countries

#### B. Settings Icon

− Click on the gear icon on the upper right side of the screen to access the settings. You will have access over the widgets th at you can find in each section of GlobeMed Fit. You will be able to change and re-arrange metrics as you wish.

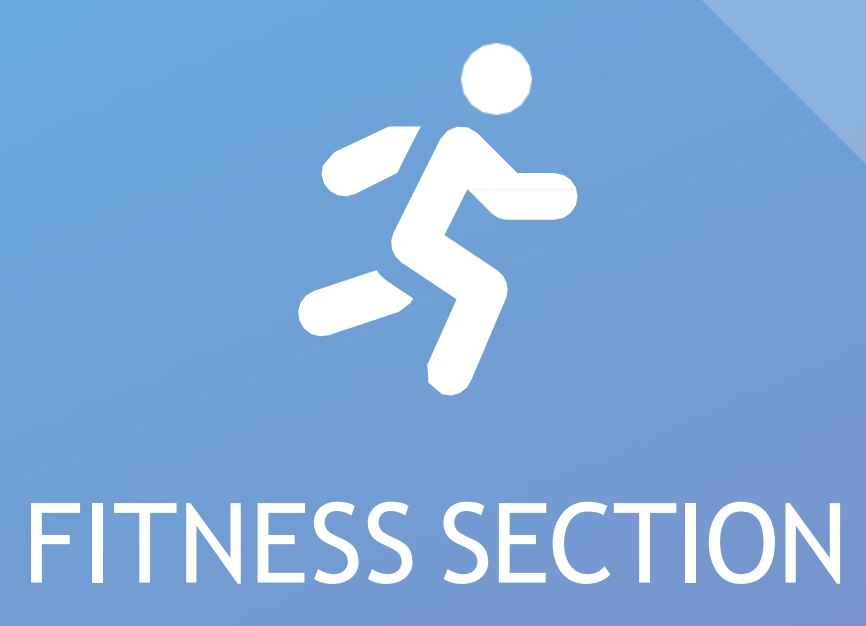

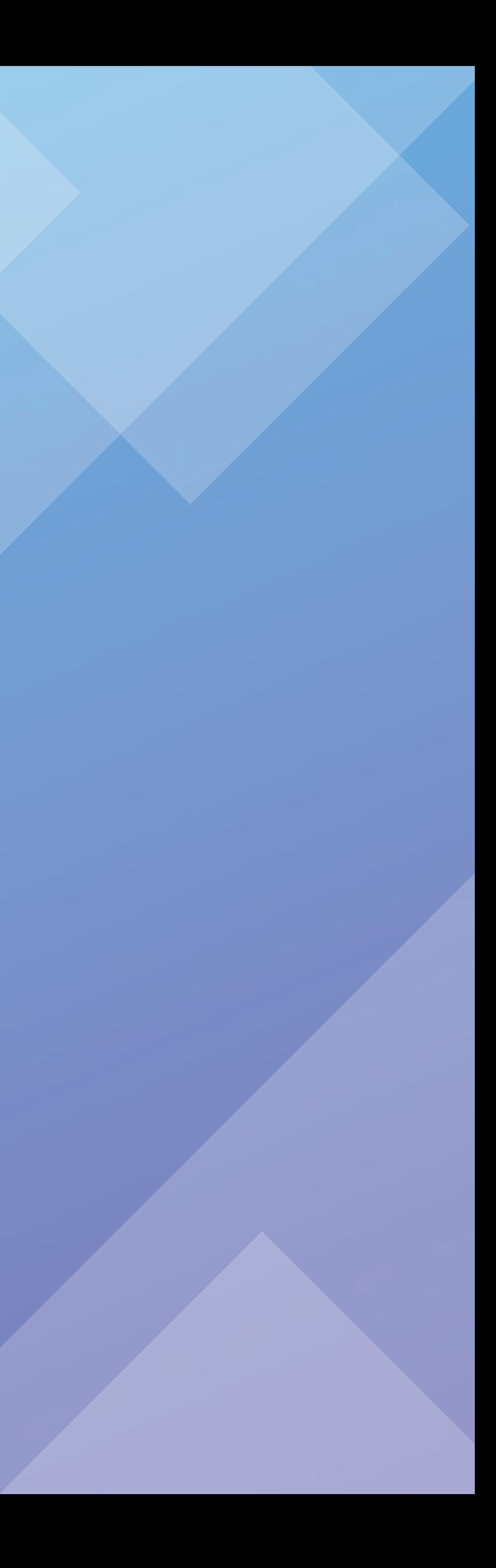

#### **3.2 Adding activities**

- Click "+add" to add any activity of your choice & select the level of difficulty
- Select Activity (e.g. swimming and add the swimming time and level manually if not using a wearable)

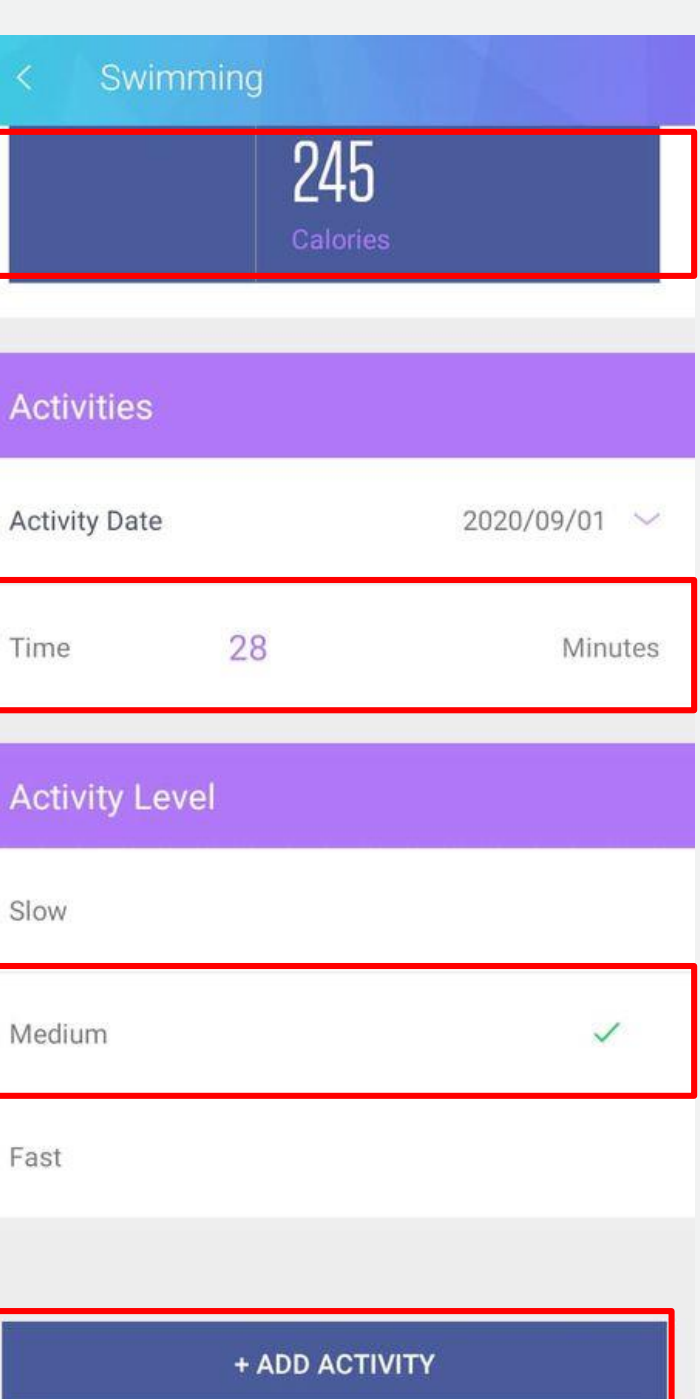

#### 3.0 –Fitness Section

The app generates daily fitness goals in this section, based on your pre-set weight objectives, and tracks your daily activities whether automatically or manually logged through the app or any wearable device (Fitbit, Health Kit….etc.). Results can also be displayed in charts.

**3.1** The main fitness screen displays:

**-** The "**Remaining steps**" indicates the remaining number of stepsneeded to attain the daily "Goalsteps"

## **Steps Today**  $\dot{\delta}$  3.2 1.39  $^{\circ}$ lo **Km**  $24$ 130 序  $|\sim|$ Calories **Activities**  $+ Add$ Cycling 317 kcal 35 mins - Moderate Swimming 51 kcal 15 mins - Intense

**-** The "**Goal steps**" includes the number of steps that must be covered daily to reach your pre-set desired weight goal

**-** The "**Today steps**" includes the number of steps that are covered so far during the day; this is automatically logged

## **FITNESS SECTION**

#### 卣  $\bullet$ **Fitness SEP** SEP **SEP** Steps Goal Remaining 15,000 14,132 868 steps steps steps 0.09 6.0  $\overline{\mathsf{M}}$ Calories Km 주  $\sum_{i=1}^{N}$  $\mathcal{L}$ O

**Main screen display Adding activities** 

# NUTRITION SECTION

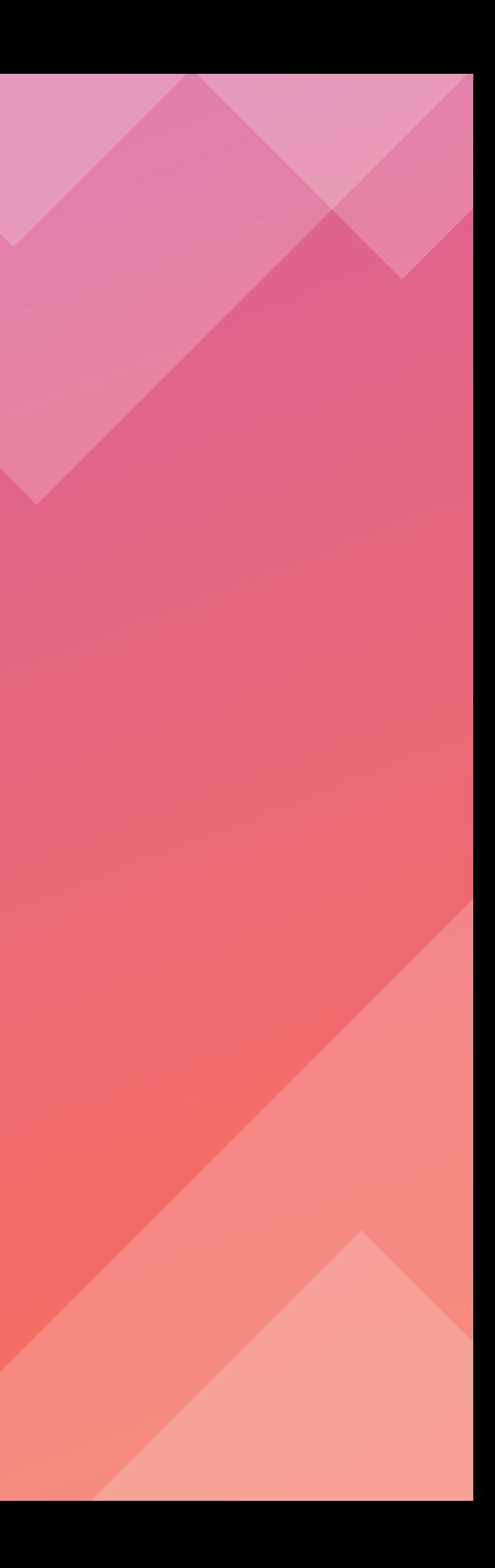

#### **4.2 Logging food**

- Log in breakfast, lunch, dinner and snacks by selecting "+Add" or "Scan"
- Check nutritional Values of your added meals

## NUTRITION SECTION

## 4.0 –Nutrition Section

The app sets daily calorie intake goal based on your preset weight objectives. It allows you to log your meals through a manual selection from <sup>a</sup> huge database of local products & foods or through product barcode scanning, with automatic display of the logged food, number of calories, and nutritional values

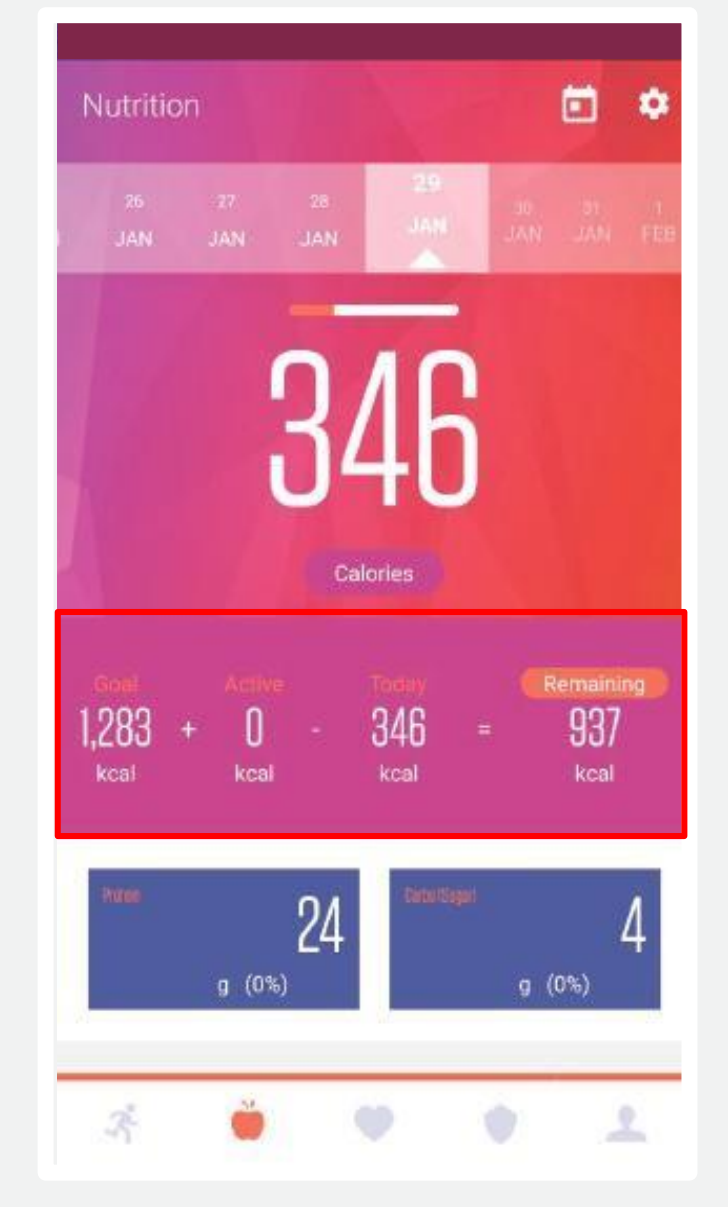

#### **Main screen display and calorie count and a checking food calories and values**  $\mathbf{A}$  **calories**  $\mathbf{A}$  **countries**

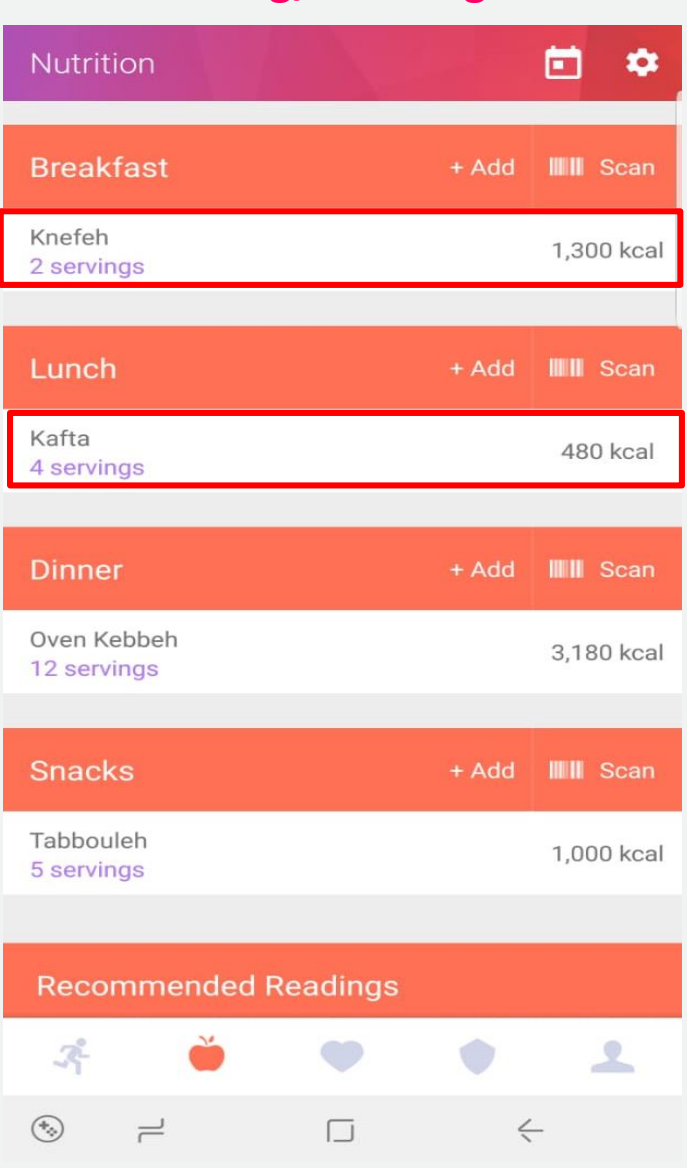

**4.1** The main nutrition screendisplays:

**-** The "**Remaining calories**" indicatesthe remaining number of calories neededto attain the daily "Goalcalories"

- click "Request a Meal" on send request for the support team to add your meal to the list

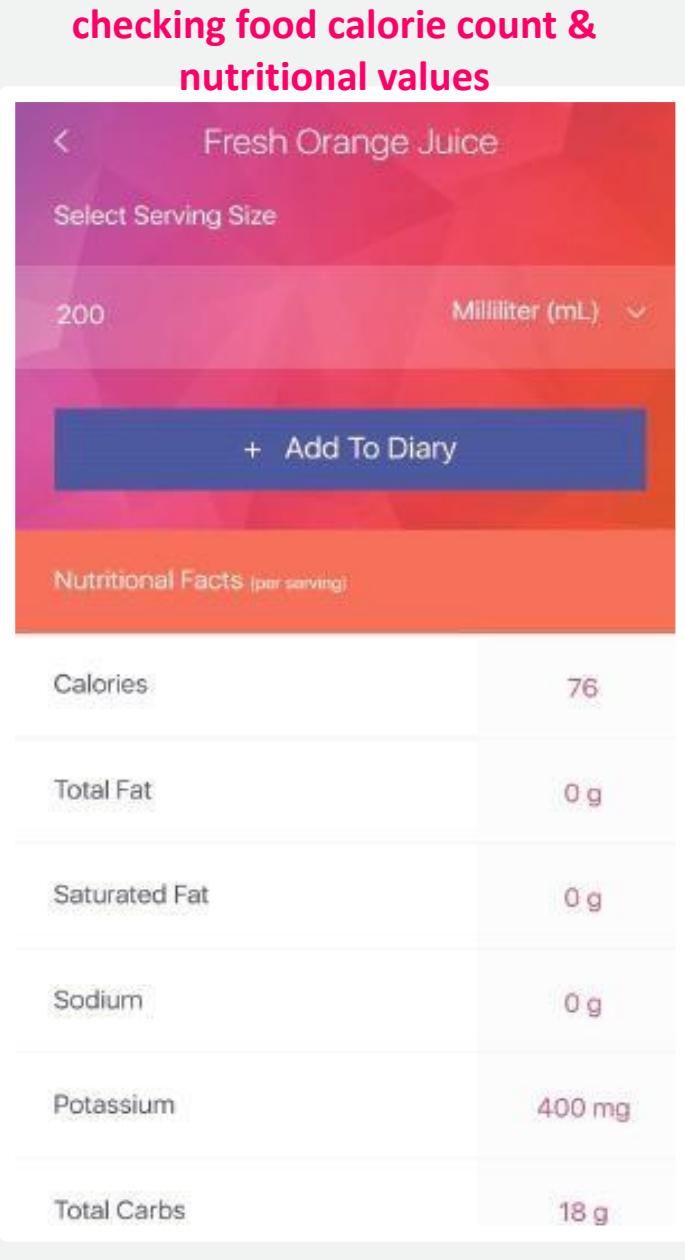

**-** The "**Goal calories**" includes yourdaily calories count based on your preset desired weight goal

**-** The "**Active calories**" includes the number of burned calories from previous logged activities

**-** The "**Today calories**" includes your calories intake so far during the day

#### **4.3 Requesting the addition of a meal**

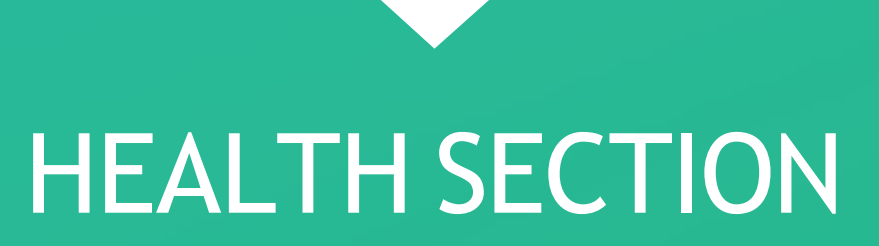

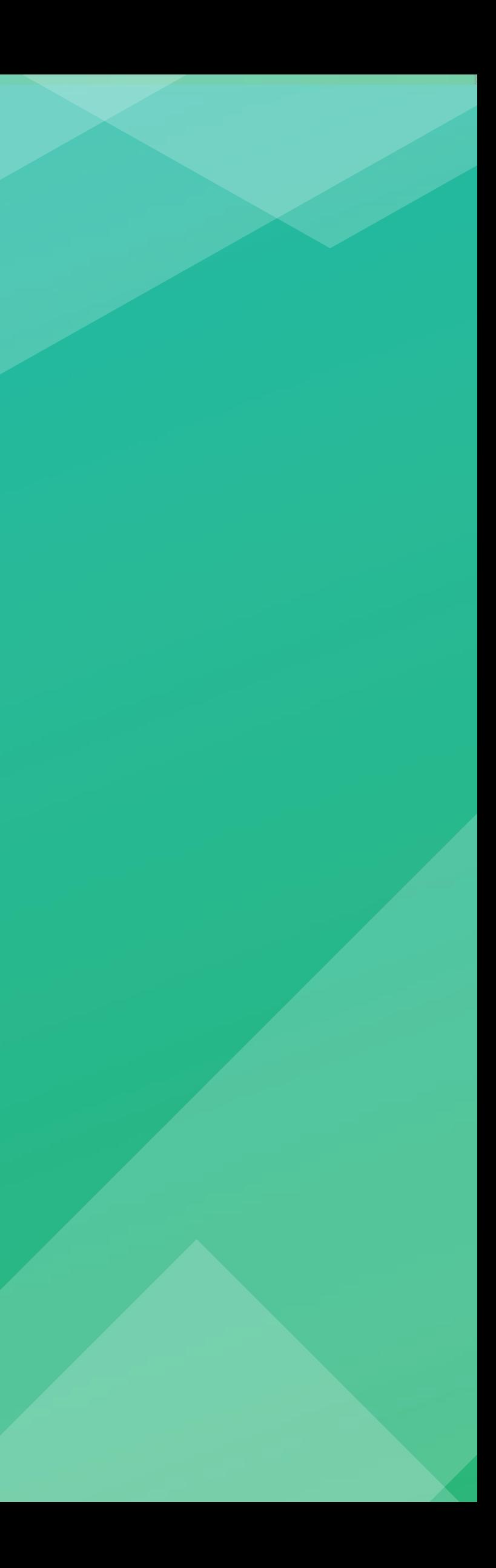

#### **5.1 Health metrics display**:

- **-** The main screen automatically displays all the logged medical test values under "**widgets**"
- Customize the widgets and charts displayed on the health main screen from the setting icon found on the upper right side

#### **5.2 Adding medications and pill reminders**

- Click "Add" under "My Medication" to add your medication from a pre-defined list, view its "Counseling Information" and check its "Compatibility" with your age and gender if you're an insured member

## HEALTH SECTION

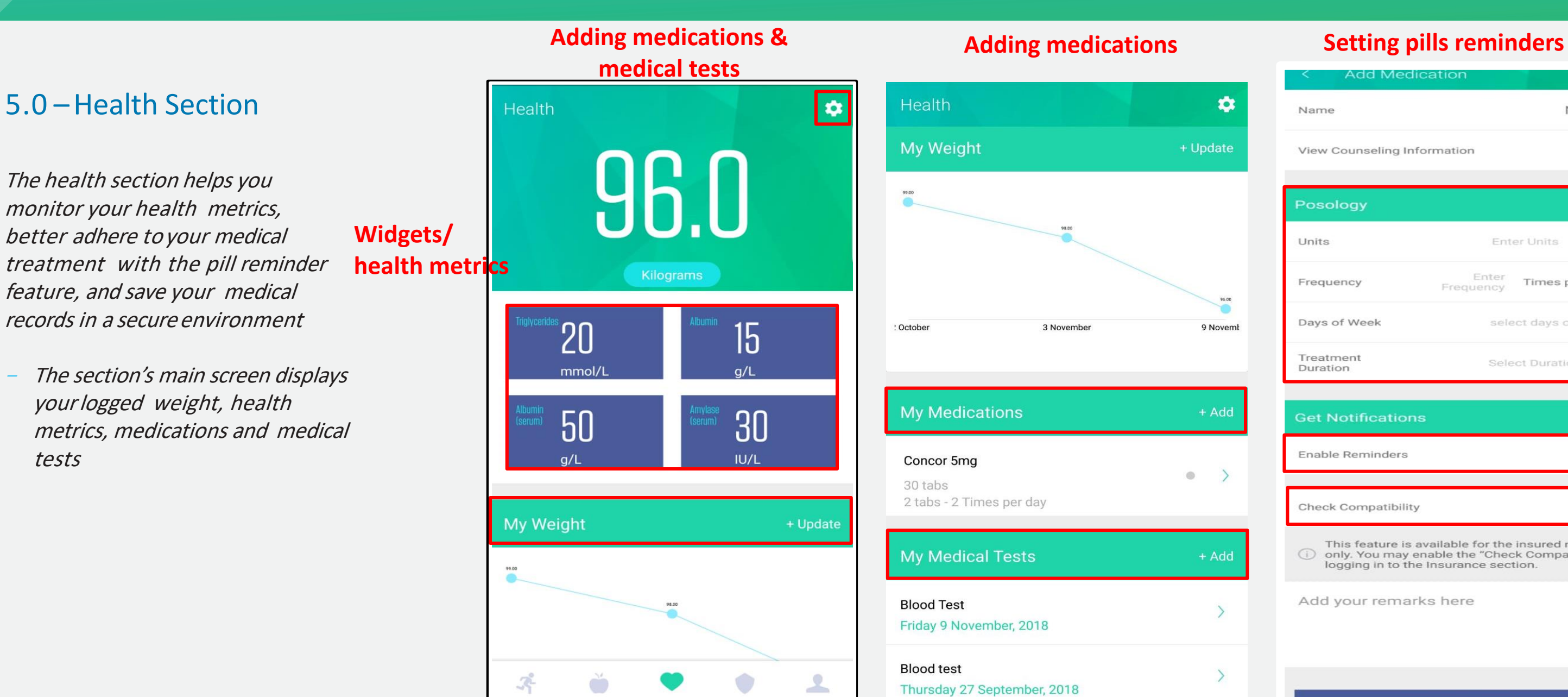

days of week and treatment duration.

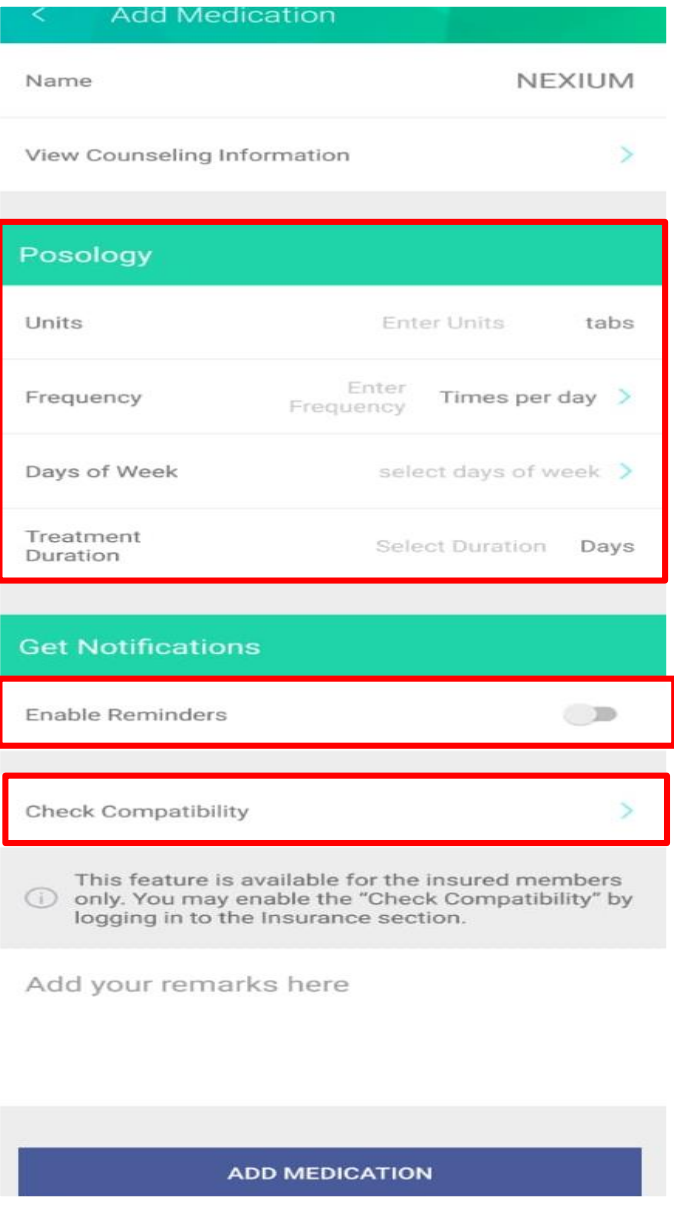

You can also add Pill reminders in this section after filling out the frequency,

## HEALTH SECTION

#### **Adding medical tests**

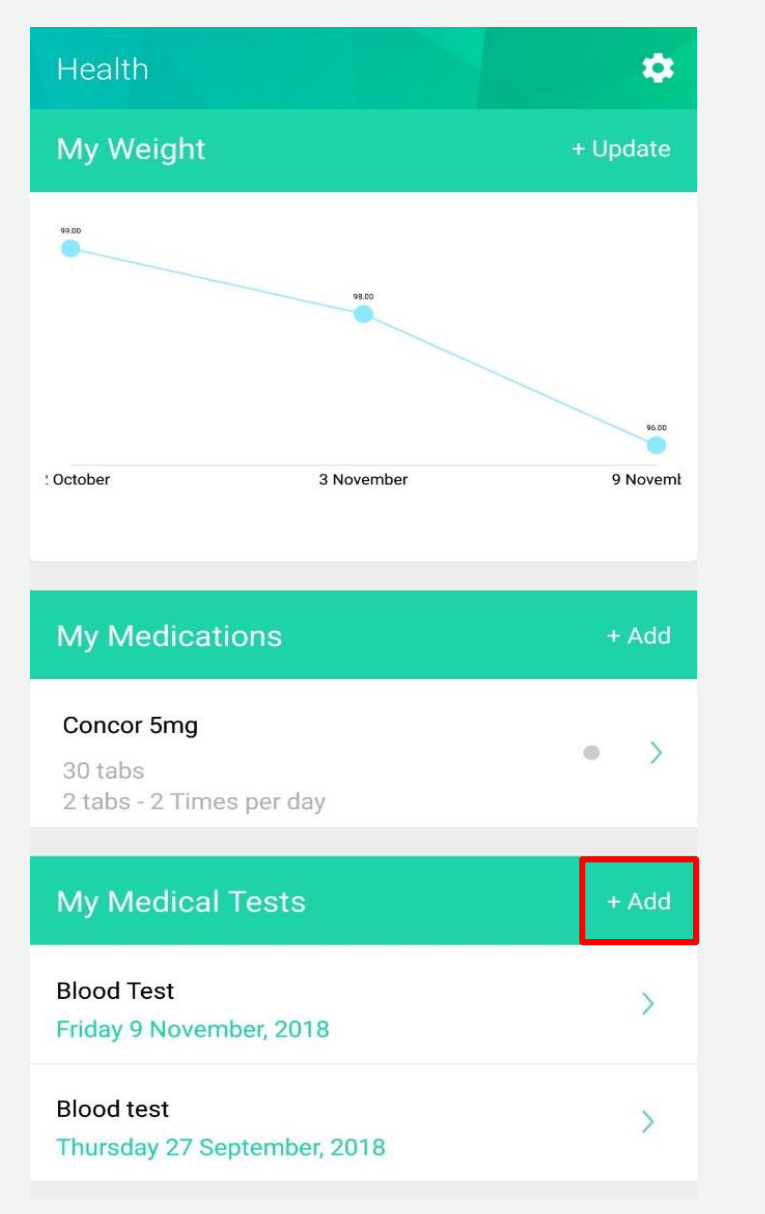

#### Adding test name & service date **Adding test value & metrics Adding test value & metrics**

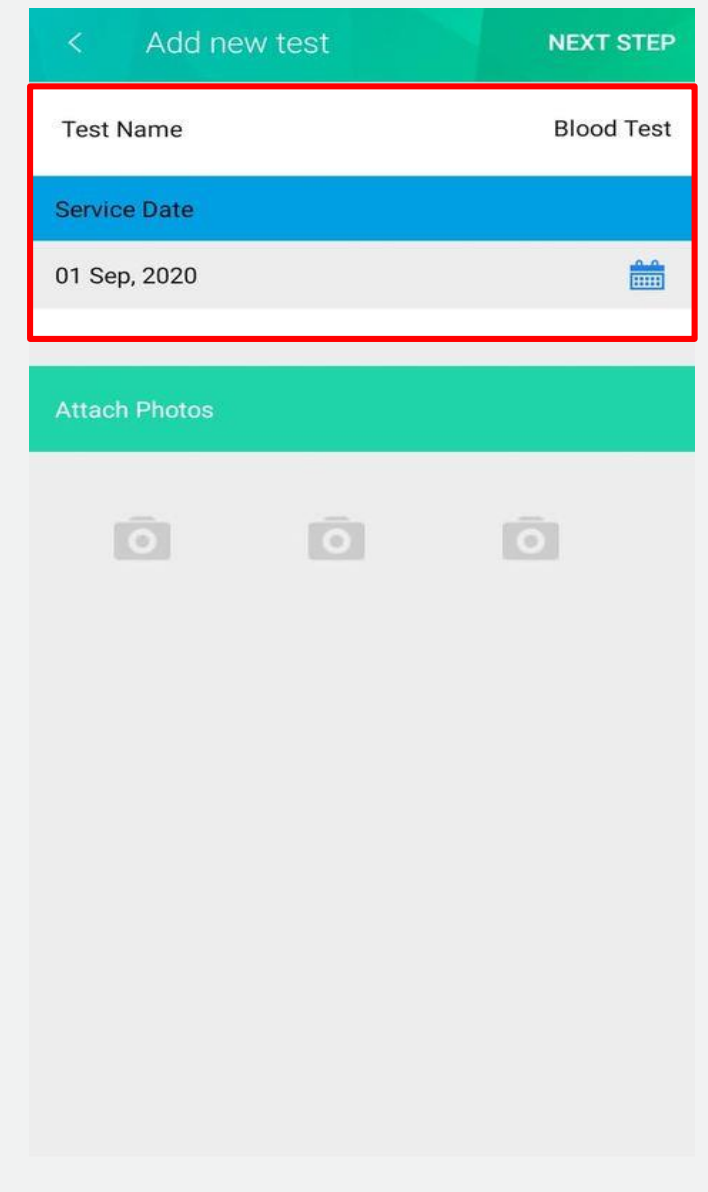

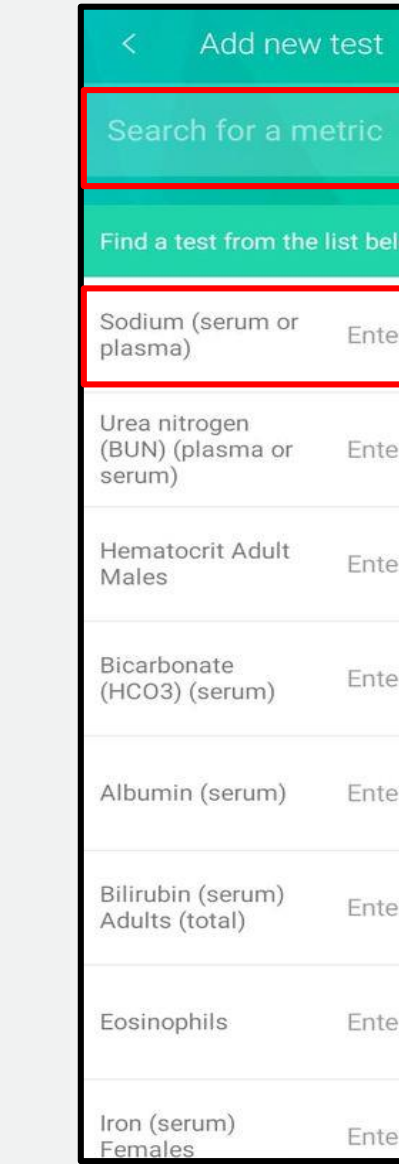

#### **5.3 Adding medical Tests results**

**Step 1**: Click "+add" to add a medical test

**Step 2**: Add "Test Name" and "Service Date" in the "Add New Test" screen with an option to attach a photo of the test, then click "next"

#### **Step 3**:

- **-** Search for a metric or find a test from the list
- **-** Enter test value
- **-** Change the unit of measurement by tapping on the related field

- Click "Done" when finished

**-** The new test is now added under "My Medical Tests" section and is automatically reflected in the health metrics

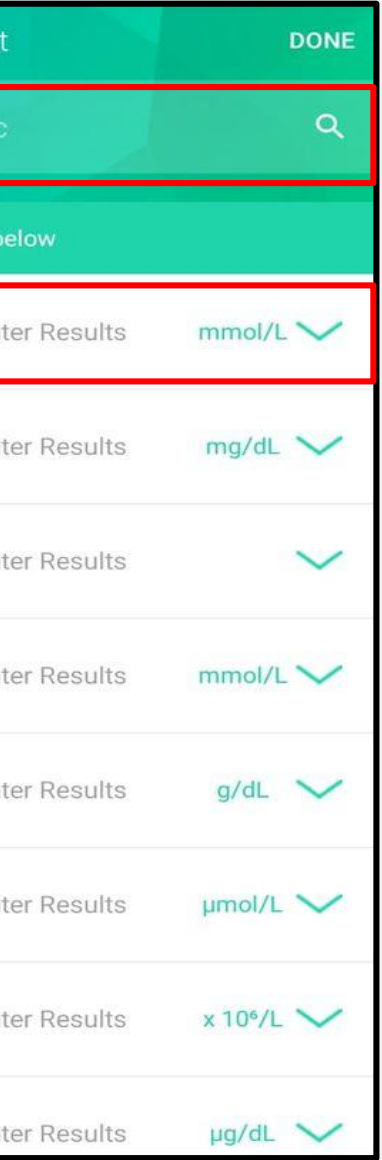

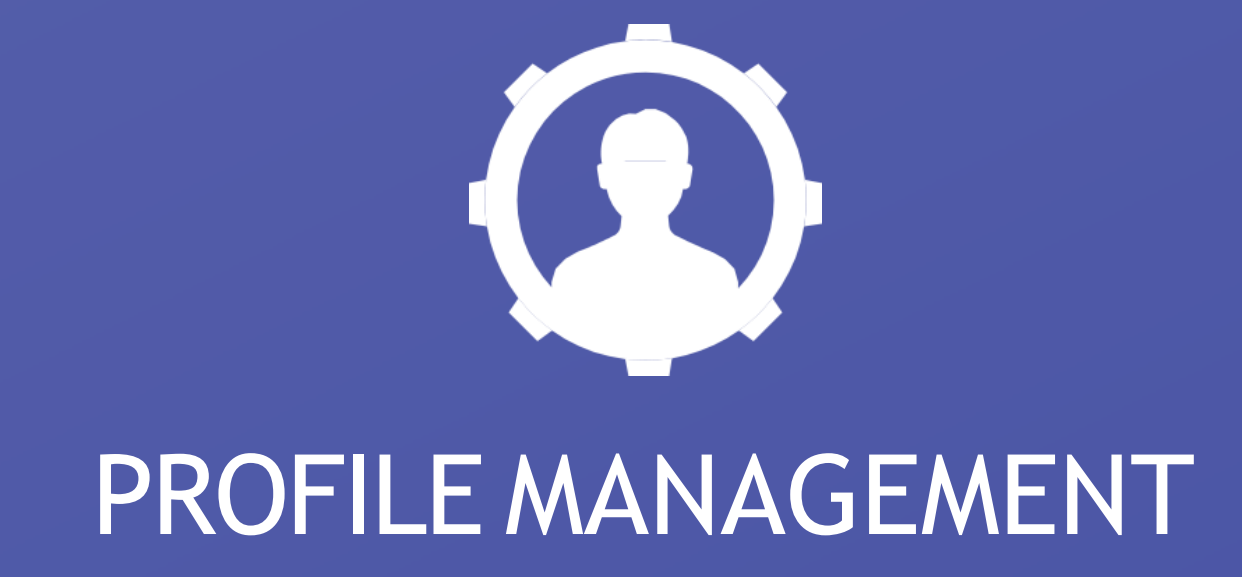

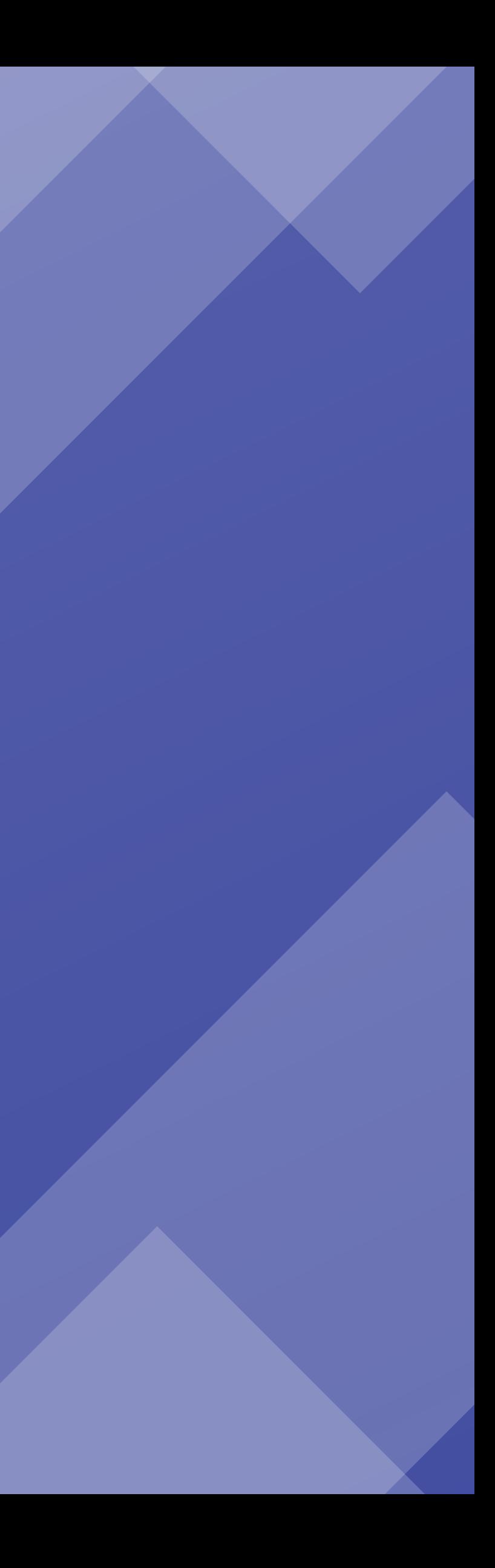

- 1- You can click "Achievements" icons to get a complete list of goals achieved (steps completed, meals goals, weight goals).
- 2- You can also check your list of achievements related to fitness, nutrition and health

#### 6. Profile Management Section

## PROFILE MANAGEMENT

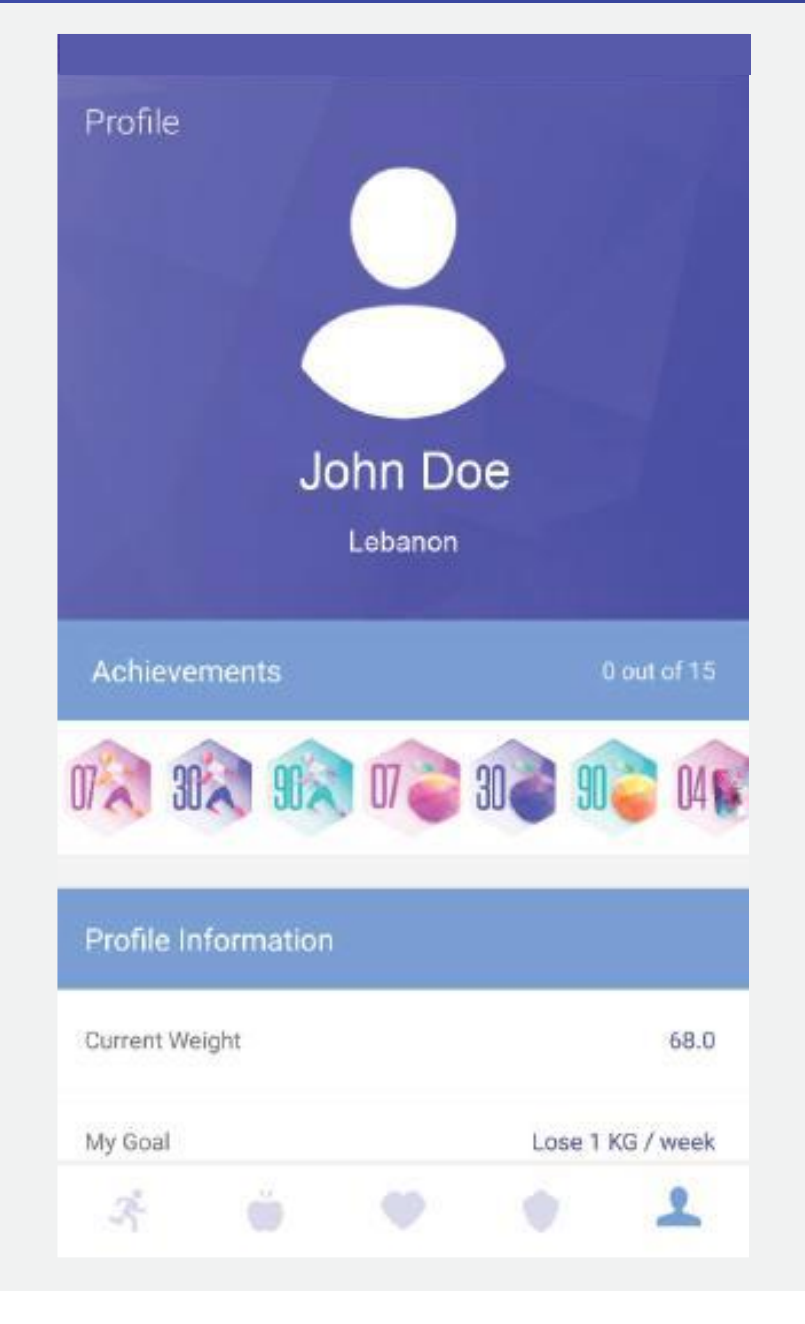

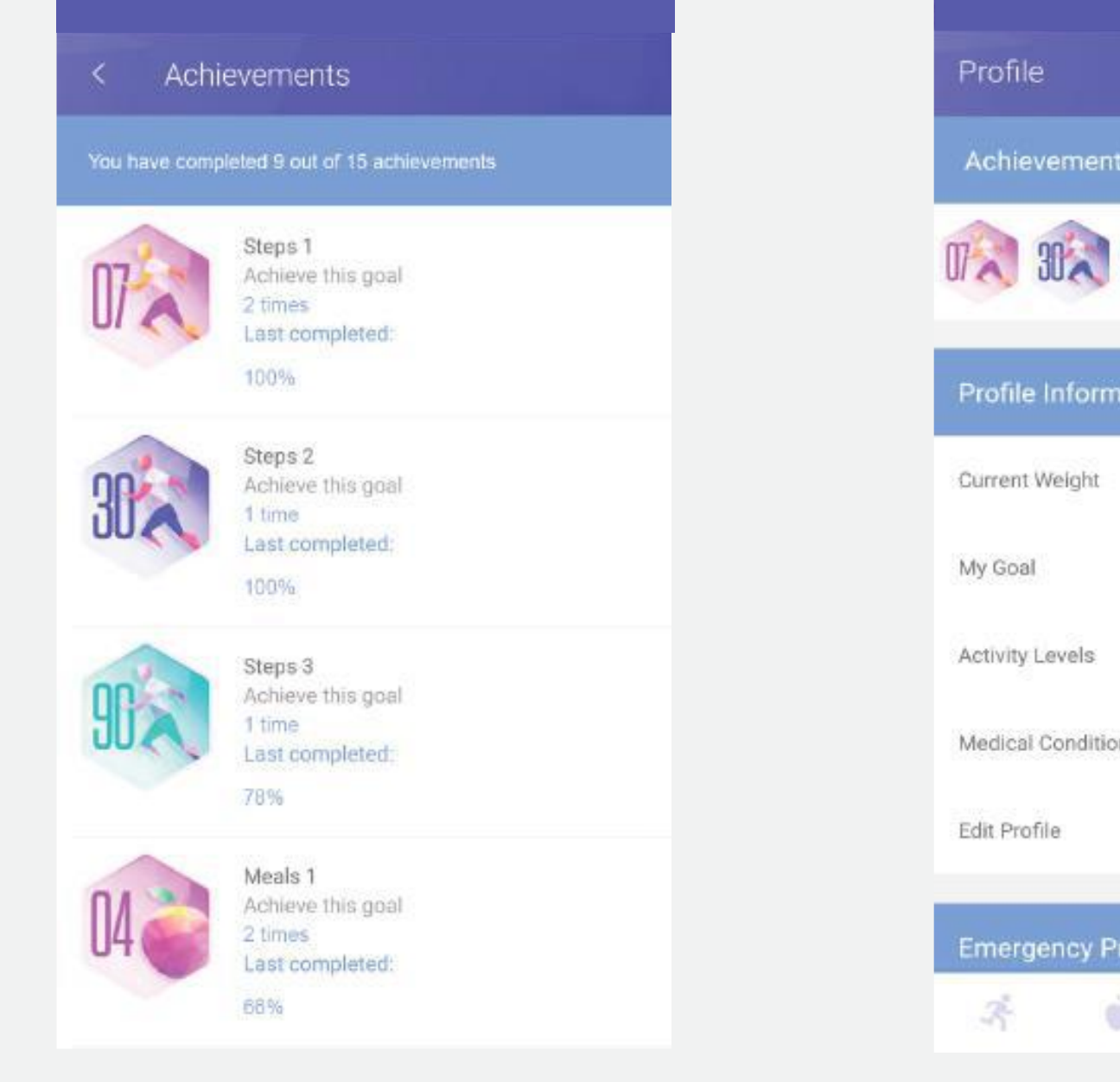

Profile Information: update your profile information including:

- Current Weight
- My Goal
- Activity levels
- Medical conditions
- Edit Profile info

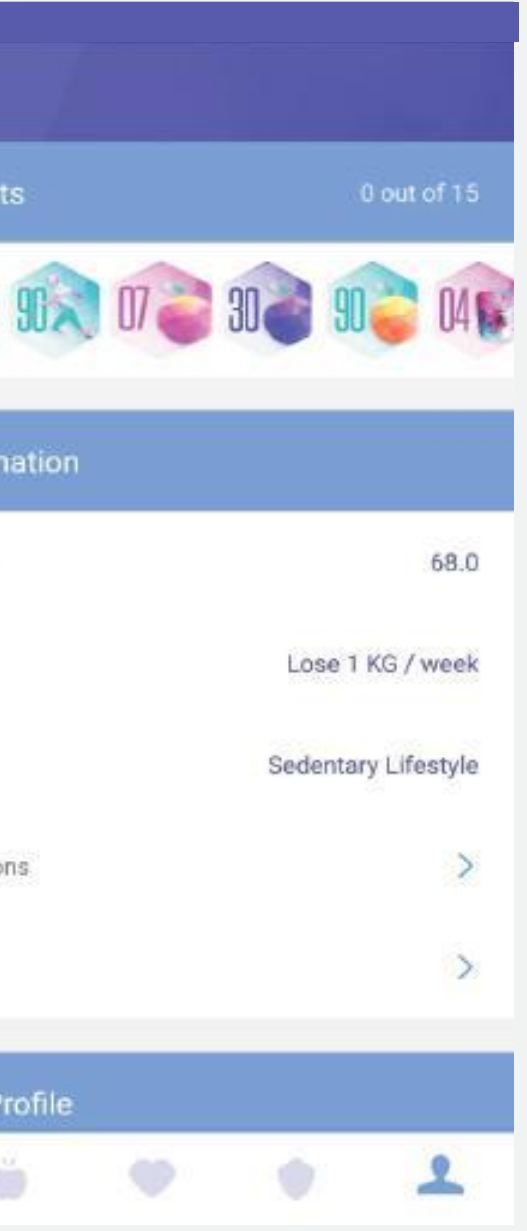

# GlobeMed<br>FIT

# **THANK YOU**

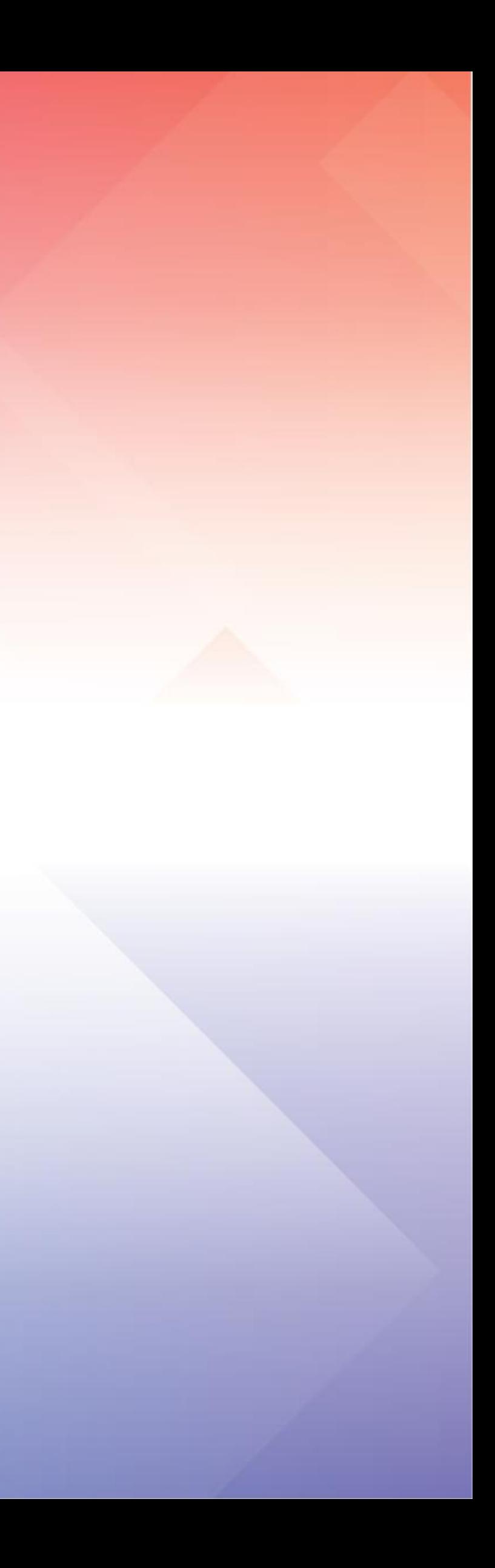